**Dell Latitude E5270 Kezelési kézikönyv**

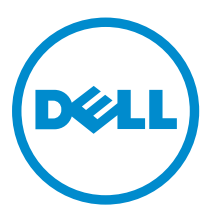

**Szabályozó modell: P23T Szabályozó típus: P23T001**

# **Megjegyzések, figyelmeztetések és Vigyázat jelzések**

**MEGJEGYZÉS:** A MEGJEGYZÉSEK fontos tudnivalókat tartalmaznak, amelyek a számítógép biztonságosabb és hatékonyabb használatát segítik.

**FIGYELMEZTETÉS: A FIGYELMEZTETÉS hardverhiba vagy adatvesztés lehetőségére hívja fel a**  Λ **figyelmet, egyben közli a probléma elkerülésének módját.**

**VIGYÁZAT: A VIGYÁZAT jelzés az esetleges tárgyi vagy személyi sérülés, illetve életveszély**  ⚠ **lehetőségére hívja fel a figyelmet.**

**Copyright © 2015 Dell Inc. Minden jog fenntartva.** Ezt a terméket az amerikai és a nemzetközi szerzői jogokról szóló törvények védik. A Dell™ és a Dell logó a Dell Inc. bejegyzett védjegye az Amerikai Egyesült Államokban és/vagy más országokban. Minden más márka és név, melyet itt említünk, azok megfelelő vállalatainak bejegyzett védjegyei.

2016 - 05

Mód. A01

# Tartalomjegyzék

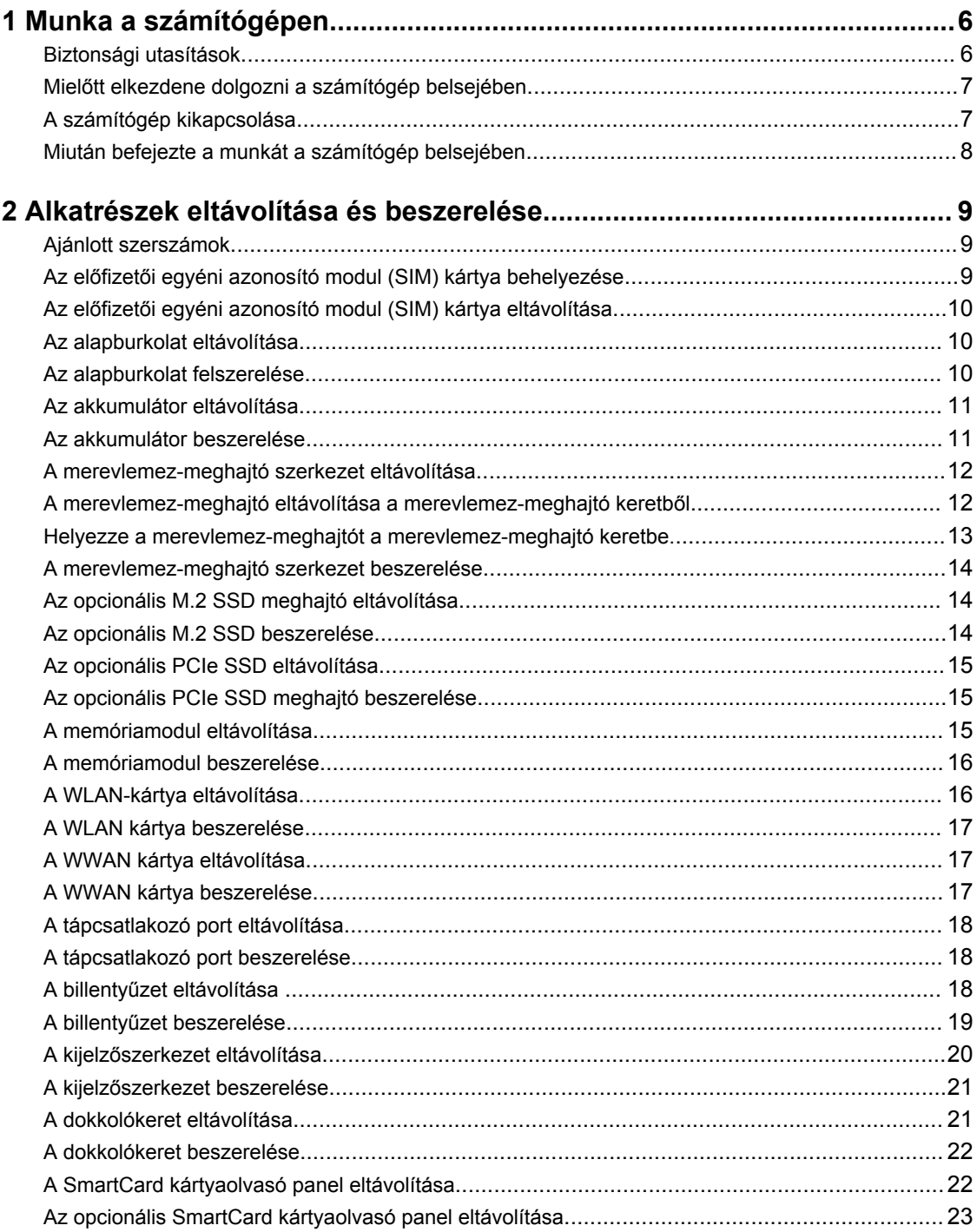

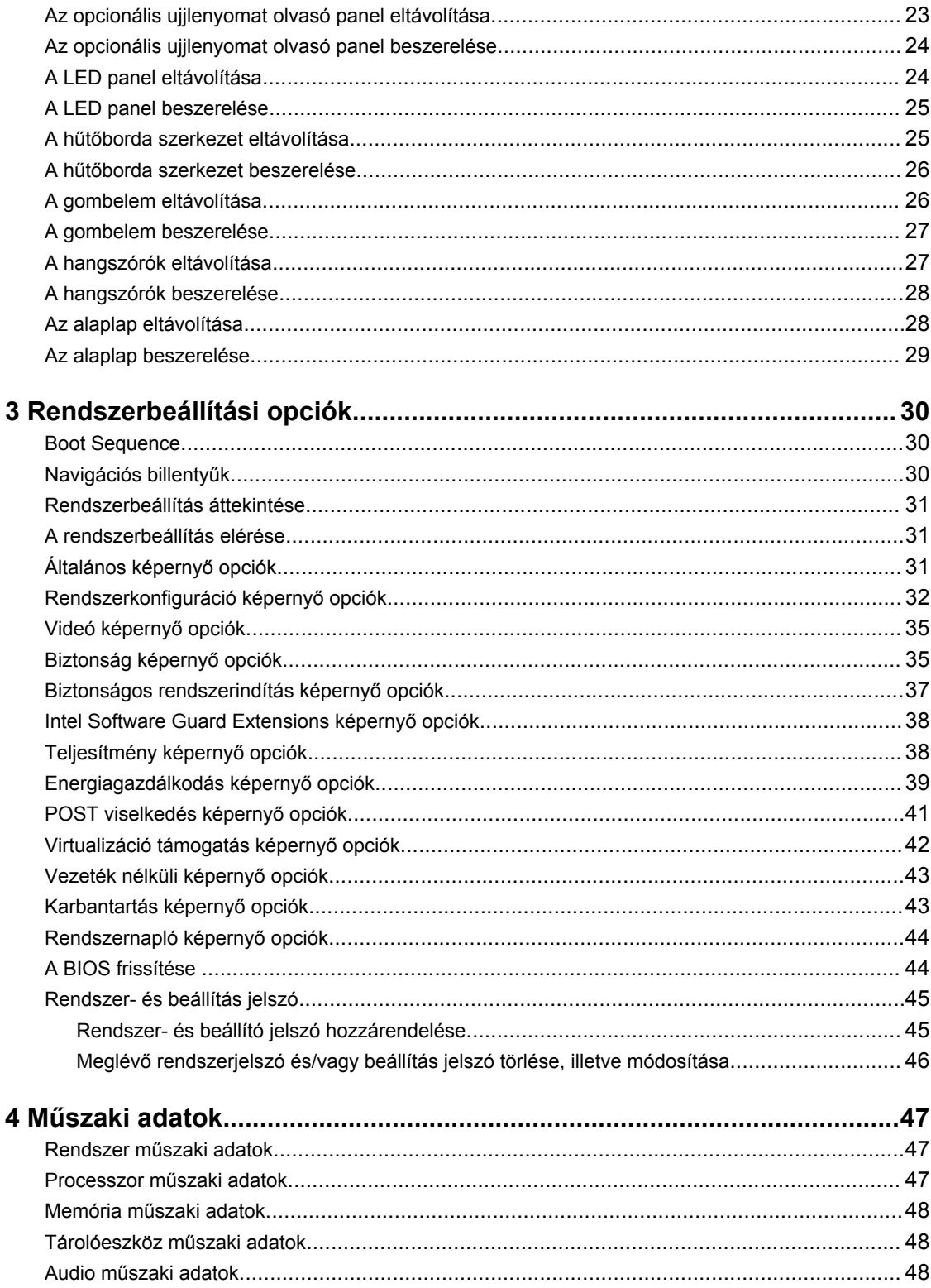

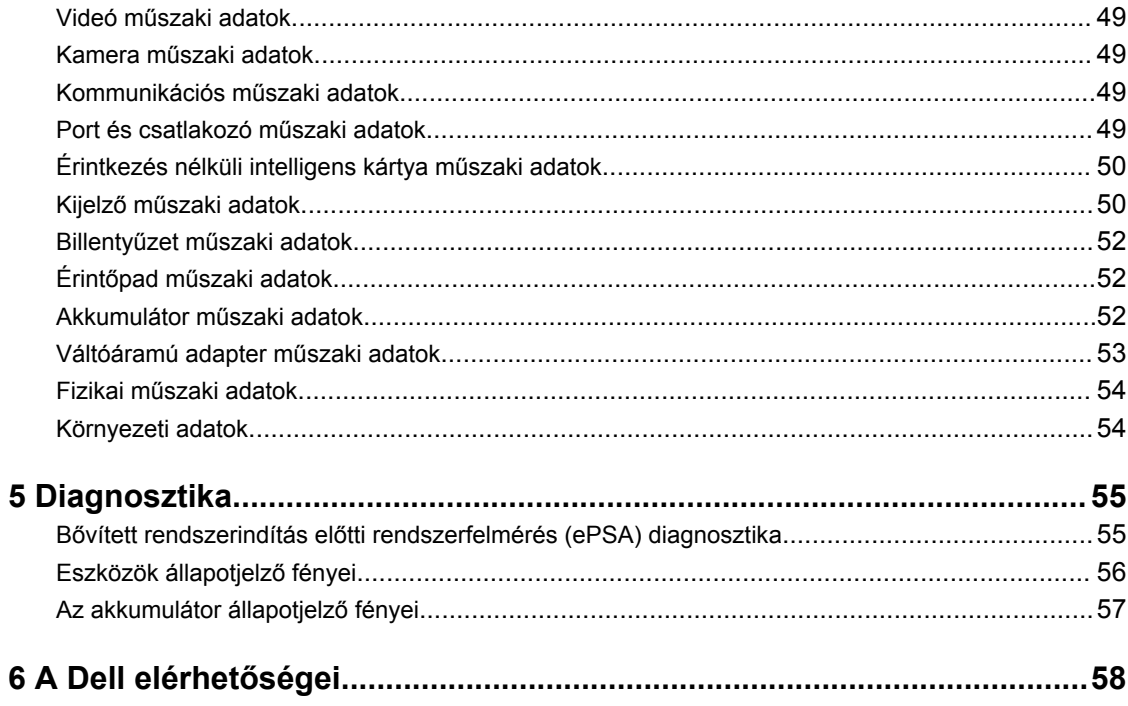

**1**

# <span id="page-5-0"></span>**Munka a számítógépen**

## **Biztonsági utasítások**

Végezze el a következő óvintézkedéseket a számítógép potenciális károsodásának elkerülése és a saját biztonsága érdekében. Ha másképp nincs jelezve, a jelen dokumentumban leírt minden művelet a következő feltételek teljesülését feltételezi:

- Elolvasta a számítógéphez mellékelt biztonsággal kapcsolatos tudnivalókat.
- A számítógép alkatrészeinek visszaszerelése vagy ha az alkatrészt külön vásárolták meg beépítése az eltávolítási eljárás lépéseinek ellentétes sorrendben történő végrehajtásával történik.

**VIGYÁZAT: Csatkaloztasson szét minden áramellátást, mielőtt a számítógép burkolati paneljeit kinyitná. Miután befejezte a számítógép belsejében a munkát, helyezzen vissza minden fedelet, panelt és csavart még azelőútt, hogy áramforráshoz csatlakoztatná a gépet.**

**VIGYÁZAT: A számítógép belsejében végzett munka előtt olvassa el figyelmesen a számítógéphez mellékelt biztonsági tudnivalókat. További, szabályozással kapcsolatos információkért lásd a Regulatory Compliance Homepage (Szabályozási megfelelőség honlapot) a címen a következő webhelyen: www.dell.com/regulatory\_compliance .**

**FIGYELMEZTETÉS: Számos javítást csak képesített, hivatalos szakember végezhet. A hibaelhárítást és az egyszerű javításokat csak a termékismertetőben feltüntetett módon, illetve a telefonos ügyféltámogatás utasításának megfelelően szabad elvégezni. A jótállás nem vonatkozik a Dell által nem engedélyezett javításokból eredő sérülésekre. Olvassa el és kövesse a termékhez mellékelt biztonsági utasításokat.**

**FIGYELMEZTETÉS: Az elektrosztatikus kisülések érdekében földelje le magát egy csuklópánttal, vagy időközönként érjen hozzá egy festetlen fémfelülethez, pl. a számítógép hátulján lévő csatlakozóhoz.**

**FIGYELMEZTETÉS: Bánjon óvatosan a komponensekkel és kártyákkal. Ne érintse meg a kártyákon található komponenseket és érintkezőket. A komponenseket, például a mikroprocesszort vagy a chipet a szélénél, ne az érintkezőknél fogva tartsa.**

**FIGYELMEZTETÉS: A kábelek kihúzásakor ne a kábelt, hanem a csatlakozót vagy a húzófület húzza meg. Néhány kábel csatlakozója reteszelő kialakítással van ellátva; a kábel eltávolításakor kihúzás előtt a retesz kioldófülét meg kell nyomni. Miközben széthúzza a csatlakozókat, tartsa őket egy vonalban, hogy a csatlakozótűk ne görbüljenek meg. A tápkábelek csatlakoztatása előtt ellenőrizze mindkét csatlakozódugó megfelelő helyzetét és beállítását.**

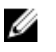

**MEGJEGYZÉS:** A számítógép színe és bizonyos komponensek különbözhetnek a dokumentumban leírtaktól.

## <span id="page-6-0"></span>**Mielőtt elkezdene dolgozni a számítógép belsejében**

A számítógép károsodásának elkerülése érdekében végezze el az alábbi műveleteket, mielőtt a számítógép belsejébe nyúl.

- **1.** Kövesse a következő rész utasításait: [Biztonsági](#page-5-0) utasítások.
- **2.** Gondoskodjon róla, hogy a munkafelület kellően tiszta és sima legyen, hogy megelőzze a számítógép fedelének karcolódását.
- **3.** Kapcsolja ki a számítógépet, lásd: A számítógép kikapcsolása.

#### **FIGYELMEZTETÉS: A hálózati kábel kihúzásakor először a számítógépből húzza ki a kábelt, majd a hálózati eszközből.**

- **4.** Csatlakoztasson le minden hálózati kábelt a számítógépből.
- **5.** Áramtalanítsa a számítógépet és minden csatlakoztatott eszközt.
- **6.** Az alaplap földelése érdekében nyomja meg, és tartsa nyomva a bekapcsológombot az áramtalanítás alatt.
- **7.** Távolítsa el a burkolatot.

**FIGYELMEZTETÉS: Mielőtt bármihez hozzáér a számítógép belsejében, földelje le magát úgy, hogy egy festetlen fém felületet megérint, mint pl. a számítógép hátsó fém része. Miközben dolgozik, rendszeresen érintsen meg egy fedetlen fém felületet a statikus elektromosság kisütése érdekében, amely a belső alkatrészek károsodását okozhatja.**

### **A számítógép kikapcsolása**

**FIGYELMEZTETÉS: Az adatvesztés elkerülése érdekében a számítógép kikapcsolása előtt mentsen és zárjon be minden nyitott fájlt, és lépjen ki minden futó programból.**

- **1.** A számítógép kikapcsolása
	- Windows 10 esetén (érintés funkciós eszköz vagy egér használatával):
		- 1. Kattintson vagy koppintson

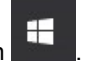

- 2. Kattintson vagy koppintson majd kattintson vagy koppintson a **Leállítás** lehetőségre.
- Windows 8 esetén (érintés funkciós eszköz vagy egér használatával):
	- 1. Az ujját húzza el a képernyő jobb széléről, ezzel megnyitva a **Szimbólumok** menüt, majd válassza a **Beállítások** lehetőséget.
	- 2. Érintse meg a majd koppintson a **Leállítás** lehetőségre.
- Windows 8: (egér használatával):
	- 1. Az egér mutatóját vigye a képernyő jobb felső sarkába, és kattintson a **Beállítások**  lehetőségre.
	- 2. Kattintson  $\circlearrowleft$  majd koppintson a **Leállítás** lehetőségre.
- Windows 7 esetében:
	- 1. Kattintson a **Start** gombra.
- 2. Kattintson a **Leállítás** lehetőségre.
- <span id="page-7-0"></span>**2.** Győződjön meg arról, hogy a számítógép és a csatlakoztatott eszközök ki vannak kapcsolva. Ha az operációs rendszer leállásakor a számítógép és a csatlakoztatott eszközök nem kapcsolnak ki automatikusan, akkor a kikapcsoláshoz tartsa nyomva a bekapcsológombot mintegy 6 másodpercig.

#### **Miután befejezte a munkát a számítógép belsejében**

Miután befejezte a visszahelyezési eljárásokat, győződjön meg róla, hogy csatlakoztatta-e a külső készülékeket, kártyákat, kábeleket stb., mielőtt a számítógépet bekapcsolná.

**FIGYELMEZTETÉS: A számítógép károsodásának elkerülése érdekében csak az adott Dell számítógéphez tervezett akkumulátort használja. Ne használjon más Dell számítógépekhez készült akkumulátorokat.**

- **1.** Csatlakoztassa a külső eszközöket (portreplikátor, lapos akkumulátor, médiabázis stb.), és helyezze vissza a kártyákat (pl. ExpressCard kártya).
- **2.** Csatlakoztassa az esetleges telefon vagy hálózati kábeleket a számítógépére.

**FIGYELMEZTETÉS: Hálózati kábel csatlakoztatásakor először dugja a kábelt a hálózati eszközbe, majd a számítógépbe.**

- **3.** Helyezze vissza az akkumulátort.
- **4.** Helyezze vissza az alapburkolatot.
- **5.** Csatlakoztassa a számítógépét és minden hozzá csatolt eszközt elektromos aljzataikra.
- **6.** Kapcsolja be a számítógépet.

# <span id="page-8-0"></span>**Alkatrészek eltávolítása és beszerelése**

Ez a rész részletes információkat nyújt a számítógép alkatrészeinek eltávolításáról, illetve beszereléséről.

## **Ajánlott szerszámok**

A dokumentumban szereplő eljárások a következő szerszámokat igényelhetik:

- Kisméretű, laposfejű csavarhúzó
- #0 csillagcsavarhúzó
- #1 csillagcsavarhúzó
- Kis műanyag pálca

#### **Az előfizetői egyéni azonosító modul (SIM) kártya behelyezése**

- 1. Kövesse a Mielőtt elkezdene dolgozni a [számítógép](#page-6-0) belsejében című fejezet utasításait.
- 2. A SIM-kártya-tálca [1] eltávolításához helyezze a lyukba egy gemkapocs végét, vagy egy SIM-kártyaeltávolító eszközt.
- 3. A SIM-kártyát helyezze be a SIM-kártya-tálcába [2].
- 4. Nyomja be a SIM-kártya-tálcát a foglalatába, amíg a helyére nem pattan.

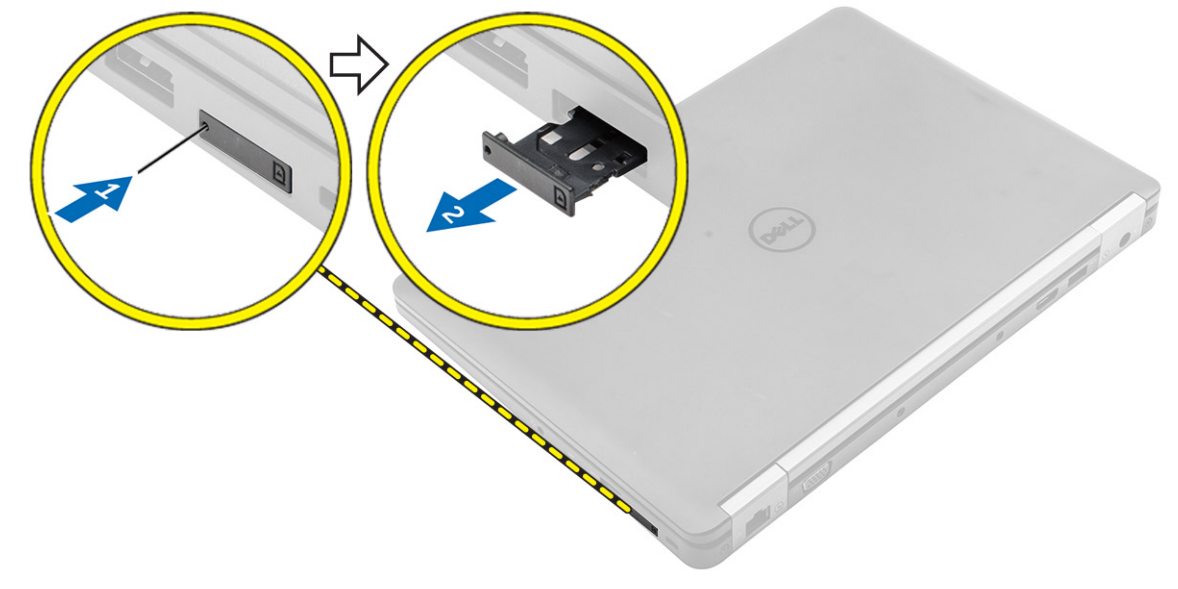

#### <span id="page-9-0"></span>**Az előfizetői egyéni azonosító modul (SIM) kártya eltávolítása**

**FIGYELMEZTETÉS: Ha úgy távolítja el a SIM-kártyát, hogy közben a számítógép be van kapcsolva, azzal adatvesztést vagy a kártya sérülését okozhatja. Kapcsolja ki a számítógépet, vagy tiltsa le a hálózati csatlakozásokat.**

- 1. Helyezze a SIM-kártya-tálca lyukába egy gemkapocs végét vagy egy SIM-kártya-eltávolító eszközt.
- 2. A SIM-kártyát távolítsa el a SIM-kártya-tálcából.
- 3. Nyomja be a SIM-kártya-tálcát a foglalatába, amíg a helyére nem pattan.

#### **Az alapburkolat eltávolítása**

- **1.** Kövesse a Mielőtt elkezdene dolgozni a [számítógép](#page-6-0) belsejében című fejezet utasításait.
- **2.** Az alapburkolat eltávolítása:
	- a. Lazítsa meg a csavarokat, amelyek az alapburkolatot a számítógépre rögzítik [1].
	- b. Emelje meg az alapburkolat széleit és távolítsa el a számítógépről [2, 3].

**MEGJEGYZÉS:** Szüksége lehet egy műanyag pálcára az alapburkolat széleinek kioldásához. Ø

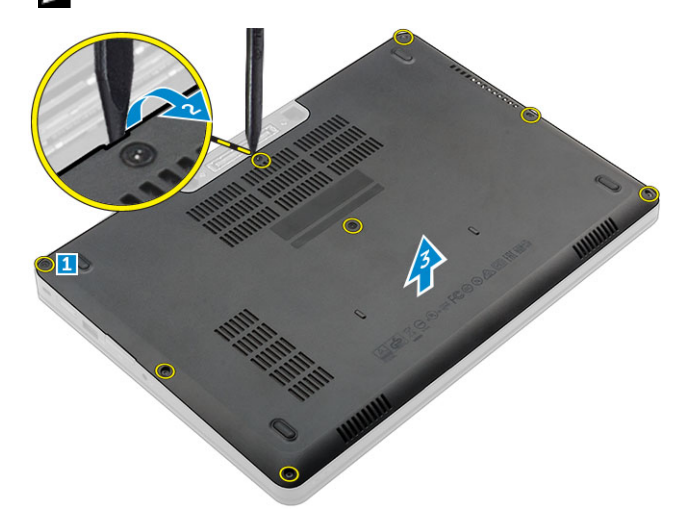

#### **Az alapburkolat felszerelése**

- **1.** Az alapburkolatot illessze a számítógépen lévő csavarlyukakra.
- **2.** A burkolat széleit megnyomva pattintsa a helyére.
- **3.** Húzza meg az alapburkolatot a számítógéphez rögzítő csavarokat.
- **4.** Kövesse a Miután befejezte a munkát a [számítógép](#page-7-0) belsejében című fejezet utasításait.

## <span id="page-10-0"></span>**Az akkumulátor eltávolítása**

- **1.** Kövesse a Mielőtt elkezdene dolgozni a [számítógép](#page-6-0) belsejében című fejezet utasításait.
- **2.** Távolítsa el az [alapburkolatot](#page-9-0).
- **3.** Az akkumulátor eltávolítása:
	- a. Csatlakoztassa le az akkumulátor kábelét az alaplapi csatlakozóról [1].
	- b. Távolítsa el a csavarokat, amelyek az akkumulátort a számítógéphez rögzítik [2].

**MEGJEGYZÉS:** A csavarok száma az akkumulátor típusától függően változhat.

c. Emelje ki az akkumulátort a számítógépből [3].

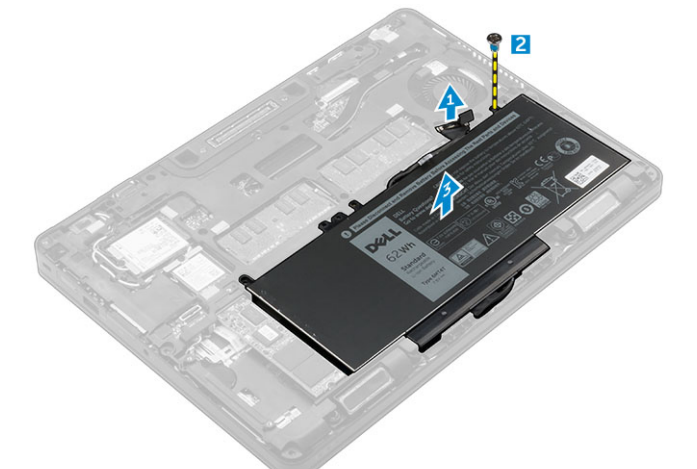

**4.** A kábelt fejtse ki a kábelvezető csatornából [1], és távolítsa el a kábelt az akkumulátorról [2].

**MEGJEGYZÉS:** Ez a lépés csak a 4 cellás akkumulátorra érvényes

#### **Az akkumulátor beszerelése**

Ø

**MEGJEGYZÉS:** Ha a számítógép 6 cellás akkumulátort támogat, nem támogat merevlemezmeghajtót.

- **1.** Csatlakoztassa az akkumulátor kábelét az akkumulátorra.
- **2.** Vezesse el az akkumulátor kábelét az akkumulátoron lévő kábelvezető csatornában.

**MEGJEGYZÉS:** Ez a lépés csak a 4 cellás akkumulátorra érvényes

- **3.** Helyezze be az akkumulátort a számítógépben lévő foglalatba.
- **4.** Húzza meg a csavarokat, amelyek az akkumulátort a számítógéphez rögzítik.

**MEGJEGYZÉS:** A csavarok száma az akkumulátor típusától függően változhat.

- **5.** Csatlakoztassa az akkumulátor kábelét az alaplapi csatlakozóhoz.
- **6.** Szerelje fel az [alapburkolatot.](#page-9-0)
- **7.** Kövesse a Miután befejezte a munkát a [számítógép](#page-7-0) belsejében című fejezet utasításait.

### <span id="page-11-0"></span>**A merevlemez-meghajtó szerkezet eltávolítása**

- **1.** Kövesse a Mielőtt elkezdene dolgozni a [számítógép](#page-6-0) belsejében című fejezet utasításait.
- **2.** Távolítsa el a következőt:
	- a. [alapburkolat](#page-9-0)
	- b. [akkumulátor](#page-10-0)
- **3.** A merevlemez-meghajtó szerkezet eltávolítása:
	- a. Csatlakoztassa le a merevlemez-meghajtó kábelét az alaplapi csatlakozóról [1].
	- b. Távolítsa el a csavarokat, amelyek a merevlemez-meghajtó szerkezetet a számítógéphez rögzítik [2].
	- c. Emelje ki a merevlemez-meghajtó szerkezetet a számítógépből [3].

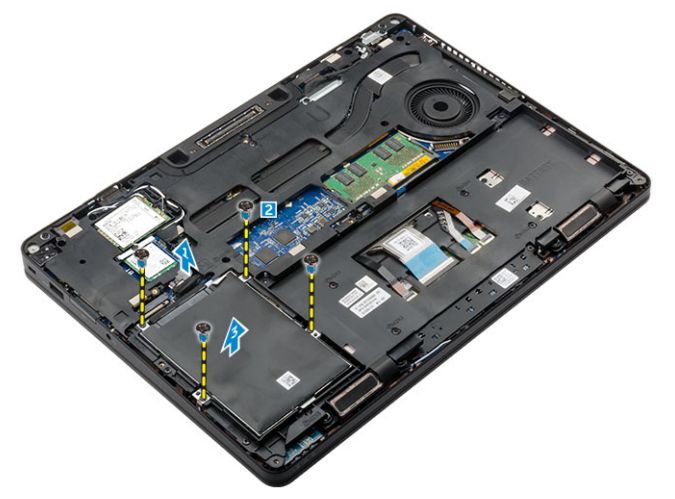

#### **A merevlemez-meghajtó eltávolítása a merevlemezmeghajtó keretből**

- **1.** Kövesse a Mielőtt elkezdene dolgozni a [számítógép](#page-6-0) belsejében című fejezet utasításait.
- **2.** Távolítsa el a következőt:
	- a. [alapburkolat](#page-9-0)
	- b. [akkumulátor](#page-10-0)
	- c. merevlemez-meghajtó szerkezet
- **3.** A merevlemez-meghajtó kábelét húzza ki a csatlakozójából.

<span id="page-12-0"></span>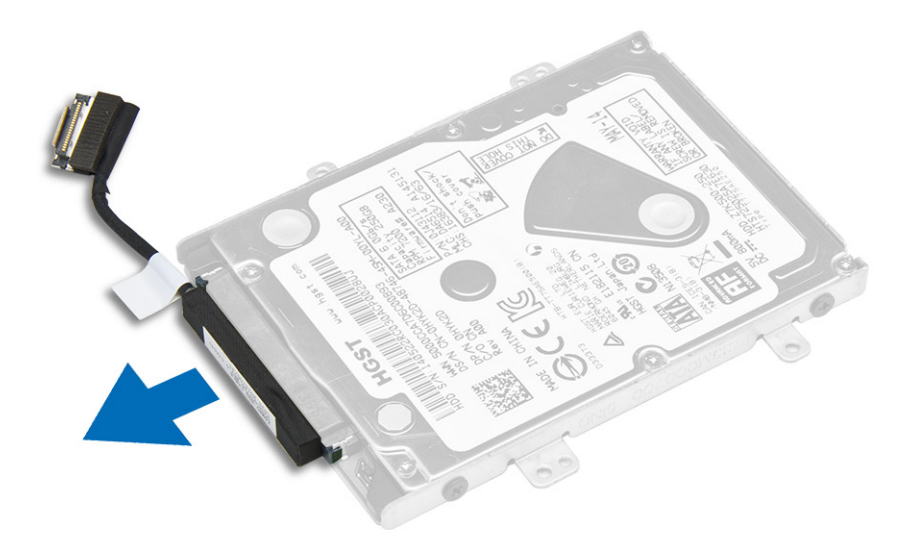

**4.** Távolítsa el a csavarokat, amelyek a merevlemez-meghajtó keretét rögzítik a merevlemez-meghajtóra [1], és emelje ki a merevlemez-meghajtót a merevlemez-meghajtó keretből [2].

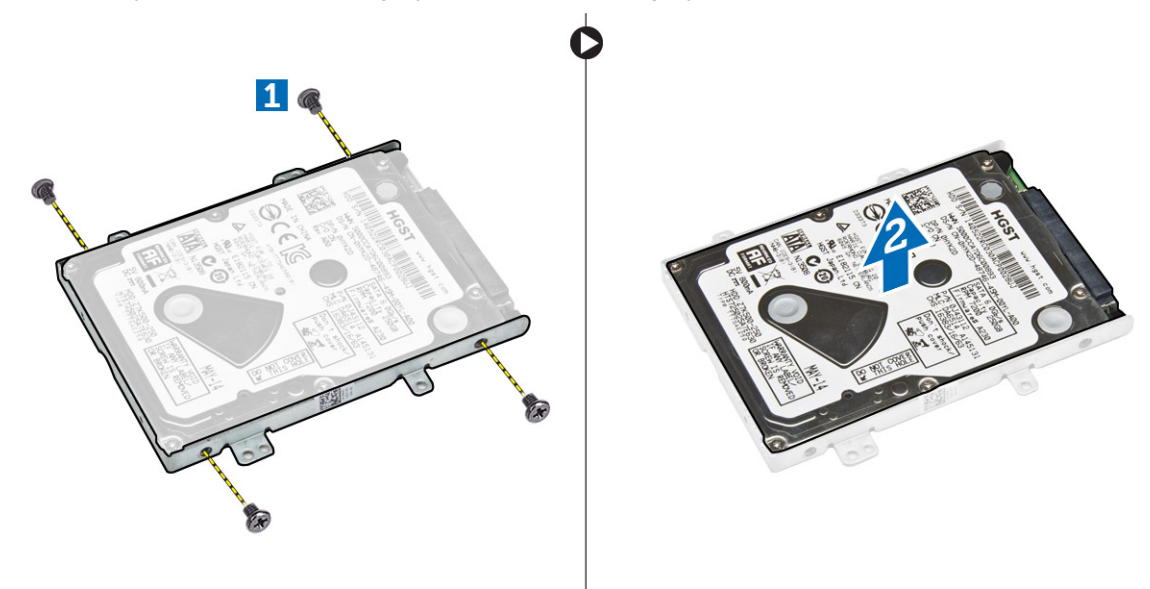

#### **Helyezze a merevlemez-meghajtót a merevlemezmeghajtó keretbe.**

- **1.** A merevlemez-meghajtó csavarlyukait illessze a merevlemez-meghajtó kereten lévő csavarokhoz.
- **2.** Helyezze a merevlemez-meghajtót a merevlemez-meghajtó keretbe.
- **3.** Húzza meg a csavarokat, amelyek a merevlemez-meghajtót a merevlemez-meghajtó keretre rögzítik.
- **4.** Szerelje be a következőt:
	- a. [merevlemez-meghajtó](#page-13-0) szerkezet
	- b. [akkumulátor](#page-10-0)
- c. [alapburkolat](#page-9-0)
- <span id="page-13-0"></span>**5.** Kövesse a Miután befejezte a munkát a [számítógép](#page-7-0) belsejében című fejezet utasításait.

#### **A merevlemez-meghajtó szerkezet beszerelése**

- **1.** Helyezze a merevlemez-meghajtó szerkezetet a számítógépben lévő foglalatába.
- **2.** Húzza meg a csavarokat, amelyek a merevlemez-meghajtó szerkezetet a számítógéphez rögzítik.
- **3.** A merevlemez-meghajtó kábelt csatlakoztassa a merevlemez-meghajtóra és az alaplapra.
- **4.** Szerelje be a következőt:
	- a. [akkumulátor](#page-10-0)
	- b. [alapburkolat](#page-9-0)
- **5.** Kövesse a Miután befejezte a munkát a [számítógép](#page-7-0) belsejében című fejezet utasításait.

#### **Az opcionális M.2 SSD meghajtó eltávolítása**

- **1.** Kövesse a Mielőtt elkezdene dolgozni a [számítógép](#page-6-0) belsejében című fejezet utasításait.
- **2.** Távolítsa el a következőt:
	- a. [alapburkolat](#page-9-0)
	- b. [akkumulátor](#page-10-0)
- **3.** Az SSD eltávolítása:
	- a. Távolítsa el a csavart, amely az SSD-t a számítógéphez rögzíti [1].
	- b. Az SSD meghajtót csúsztassa el és emelje ki a számítógépből [2].

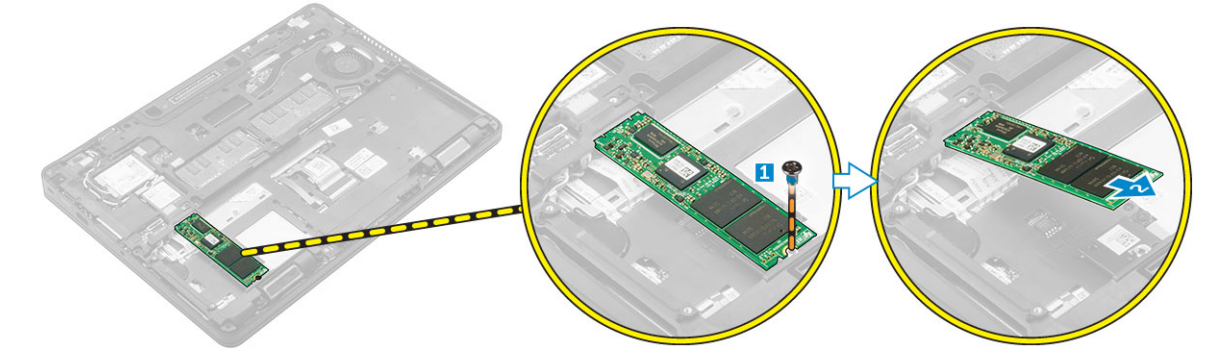

#### **Az opcionális M.2 SSD beszerelése**

- **1.** Helyezze az SSD meghajtót számítógépben lévő csatlakozójába.
- **2.** Húzza meg a csavart, amely az SSD-t a számítógéphez rögzíti.
- **3.** Szerelje be a következőt:
	- a. [akkumulátor](#page-10-0)
		- b. [alapburkolat](#page-9-0)
- **4.** Kövesse a Miután befejezte a munkát a [számítógép](#page-7-0) belsejében című fejezet utasításait.

## <span id="page-14-0"></span>**Az opcionális PCIe SSD eltávolítása**

- **1.** Kövesse a Mielőtt elkezdene dolgozni a [számítógép](#page-6-0) belsejében című fejezet utasításait.
- **2.** Távolítsa el a következőt:
	- a. [alapburkolat](#page-9-0)
	- b. [akkumulátor](#page-10-0)
- **3.** A PCIe SSD eltávolítása:
	- a. Távolítsa el a csavarokat, amelyek az SSD keretet az SSD-re rögzítik [1].
	- b. Távolítsa el az SSD keretet [2].
	- c. Távolítsa el az SSD-t a számítógépből [3].
	- d. Távolítsa el a hővezető lapot a számítógépből.

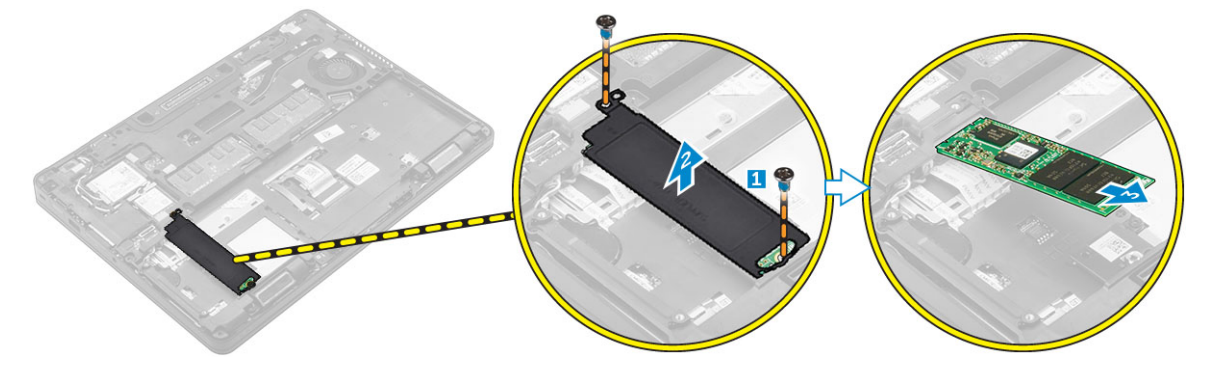

#### **Az opcionális PCIe SSD meghajtó beszerelése**

- **1.** Helyezze az SSD kapcsot a számítógépben lévő foglalatba.
- **2.** Húzza meg a csavart, amely az SSD kapcsot a számítógéphez rögzíti.
- **3.** Távolítsa el a ragasztóanyagot, és a hővezető lapot ragassza a számítógépen lévő foglalatába.
- **4.** Helyezze az SSD meghajtót számítógépben lévő csatlakozójába.
- **5.** Helyezze az SSD keretet az SSD-re, majd húzza meg a csavarokat, amelyek a számítógéphez rögzítik.
- **6.** Szerelje be a következőt:
	- a. [akkumulátor](#page-10-0)
	- b. [alapburkolat](#page-9-0)
- **7.** Kövesse a Miután befejezte a munkát a [számítógép](#page-7-0) belsejében című fejezet utasításait.

#### **A memóriamodul eltávolítása**

- **1.** Kövesse a Mielőtt elkezdene dolgozni a [számítógép](#page-6-0) belsejében című fejezet utasításait.
- **2.** Távolítsa el a következőt:
	- a. [alapburkolat](#page-9-0)
	- b. [akkumulátor](#page-10-0)
- **3.** A rögzítőkapcsokat húzza le a memóriamodulról, amíg a memóriamodul ki nem ugrik [1].
- **4.** Távolítsa el a memóriamodult az alaplapról [2].

<span id="page-15-0"></span>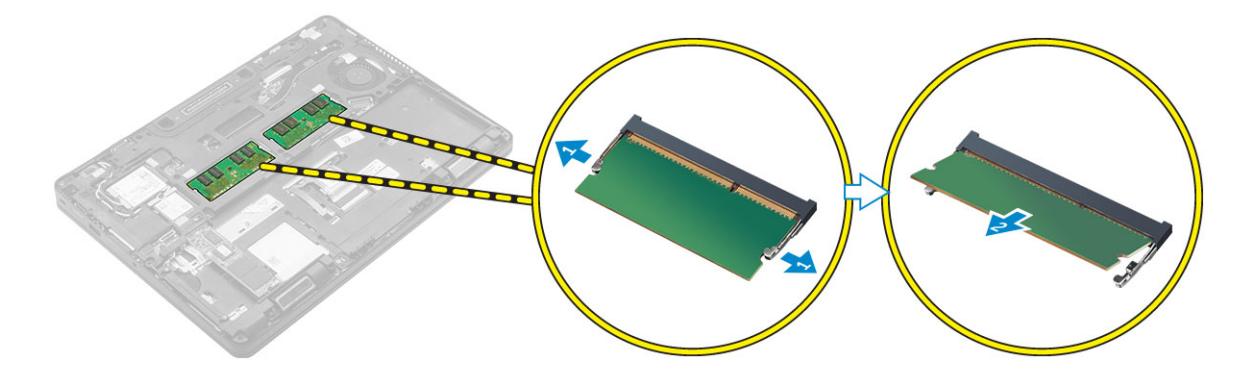

#### **A memóriamodul beszerelése**

- **1.** A memóriamodult helyezze a memóriamodul foglalatba úgy, hogy a kapcsok rögzítsék a memóriamodult.
- **2.** Szerelje be a következőt:
	- a. [akkumulátor](#page-10-0)
	- b. [alapburkolat](#page-9-0)
- **3.** Kövesse a Miután befejezte a munkát a [számítógép](#page-7-0) belsejében című fejezet utasításait.

### **A WLAN-kártya eltávolítása**

- **1.** Kövesse a Mielőtt elkezdene dolgozni a [számítógép](#page-6-0) belsejében című fejezet utasításait.
- **2.** Távolítsa el a következőt:
	- a. [alapburkolat](#page-9-0)
	- b. [akkumulátor](#page-10-0)
- **3.** A WLAN-kártya eltávolítása:
	- a. Távolítsa el a csavart, amely a fémkeretet az WLAN kártyához rögzíti [1].
	- b. Távolítsa el a fémkeretet [2].
	- c. Csatlakoztassa le a WLAN kábeleket a WLAN-kártyán lévő csatlakozókról [3].
	- d. Fejtse ki a WLAN kábeleket a kábelvezető csatornákból.
	- e. Távolítsa el a WLAN-kártyát a számítógépből [4].

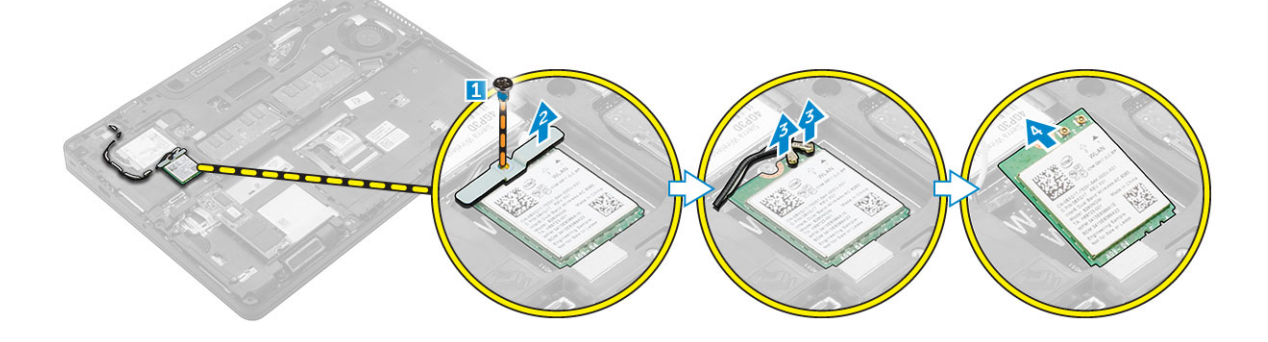

## <span id="page-16-0"></span>**A WLAN kártya beszerelése**

- **1.** Helyezze a WLAN kártyát a számítógépen lévő foglalatába.
- **2.** Vezesse el a WLAN kábeleket a kábelvezető csatornákban.
- **3.** Csatlakoztassa a WLAN kábeleket a WLAN kártyán lévő csatlakozókra.
- **4.** A fém keretet illessze a helyére, és húzza meg a csavart, amely a számítógépre rögzíti.
- **5.** Szerelje be a következőt:
	- a. [akkumulátor](#page-10-0)
	- b. [alapburkolat](#page-9-0)
- **6.** Kövesse a Miután befejezte a munkát a [számítógép](#page-7-0) belsejében című fejezet utasításait.

#### **A WWAN kártya eltávolítása**

- **1.** Kövesse a Mielőtt elkezdene dolgozni a [számítógép](#page-6-0) belsejében című fejezet utasításait.
- **2.** Távolítsa el a következőt:
	- a. [alapburkolat](#page-9-0)
	- b. [akkumulátor](#page-10-0)
- **3.** A WWAN kártya eltávolítása:
	- a. Távolítsa el a WWAN kártyát rögzítő csavart [1].
	- b. Csatlakoztassa le a WWAN kábeleket a WWAN kártyán lévő csatlakozókról [2].
	- c. Fejtse ki a WWAN kábeleket a kábelvezető csatornákból.
	- d. Távolítsa el a WWAN kártyát a számítógépből [3].

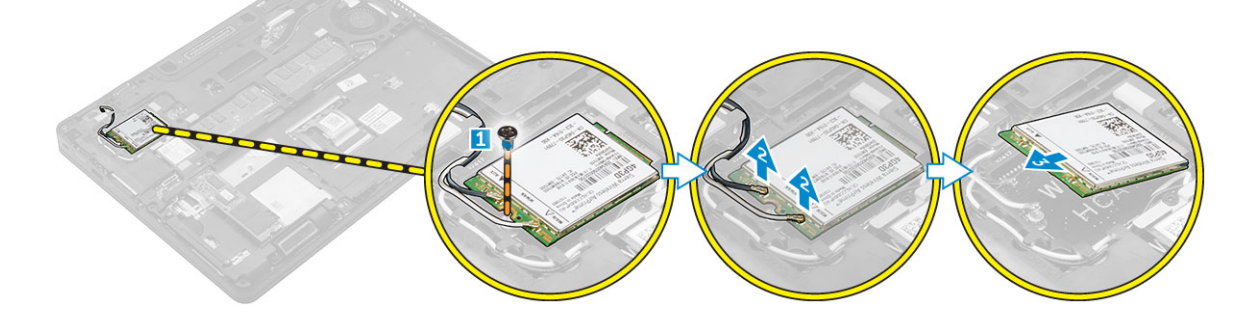

#### **A WWAN kártya beszerelése**

- **1.** Helyezze a WWAN kártyát számítógépen lévő foglalatába.
- **2.** Vezesse el a WWAN kábeleket a kábelvezető csatornákban.
- **3.** Csatlakoztassa a WWAN kábeleket a WWAN kártyán lévő csatlakozókra.
- **4.** Húzza meg a csavart, amely a WWAN kártyát a számítógéphez rögzíti.
- **5.** Szerelje be a következőt:
	- a. [akkumulátor](#page-10-0)
	- b. [alapburkolat](#page-9-0)
- **6.** Kövesse a Miután befejezte a munkát a [számítógép](#page-7-0) belsejében című fejezet utasításait.

## <span id="page-17-0"></span>**A tápcsatlakozó port eltávolítása**

- **1.** Kövesse a Mielőtt elkezdene dolgozni a [számítógép](#page-6-0) belsejében című fejezet utasításait.
- **2.** Távolítsa el a következőt:
	- a. [alapburkolat](#page-9-0)
	- b. [akkumulátor](#page-10-0)
	- c. [dokkolókeret](#page-20-0)
- **3.** A tápcsatlakozó port eltávolítása:
	- a. Távolítsa el a csavart, amely a fém keretet rögzíti a tápcsatlakozó portra [1].
	- b. Emelje ki a fém keretet a számítógépből [2].
	- c. Távolítsa el a tápcsatlakozó portot a számítógépből [3].
	- d. Csatlakoztassa le a tápcsatlakozó port kábelét a számítógépről [4].

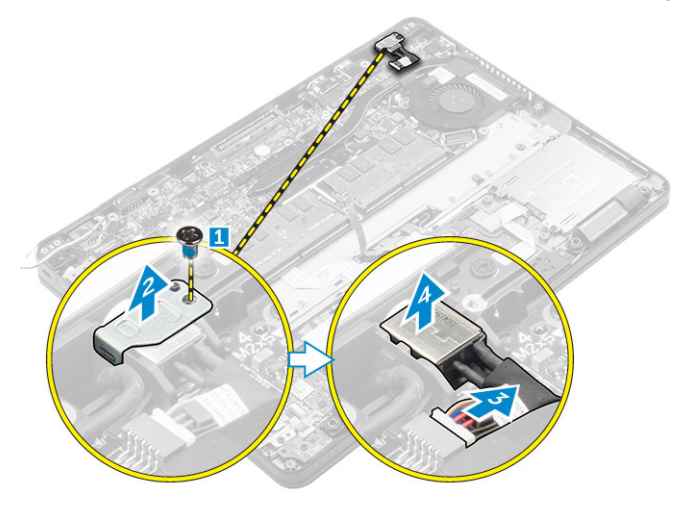

### **A tápcsatlakozó port beszerelése**

- **1.** Helyezze a tápadapter portot a számítógépen lévő foglalatba.
- **2.** Helyezze a fémkeretet a tápcsatlakozó portra.
- **3.** Húzza meg a csavart, amely a tápcsatlakozó portot a számítógéphez rögzíti.
- **4.** Vezesse el a tápcsatlakozó port kábelét a kábelvezető csatornákban.
- **5.** Csatlakoztassa a tápadapter port kábelét az alaplapi csatlakozóra.
- **6.** Szerelje be a következőt:
	- a. [dokkolókeret](#page-21-0)
	- b. [akkumulátor](#page-10-0)
	- c. [alapburkolat](#page-9-0)
- **7.** Kövesse a Miután befejezte a munkát a [számítógép](#page-7-0) belsejében című fejezet utasításait.

## **A billentyűzet eltávolítása**

- **1.** Kövesse a Mielőtt elkezdene dolgozni a [számítógép](#page-6-0) belsejében című fejezet utasításait.
- **2.** Távolítsa el a következőt:
- <span id="page-18-0"></span>a. [alapburkolat](#page-9-0)
- b. [akkumulátor](#page-10-0)
- **3.** Csatlakoztassa le a billentyűzet kábeleit az alaplapi csatlakozójukról [1, 2].

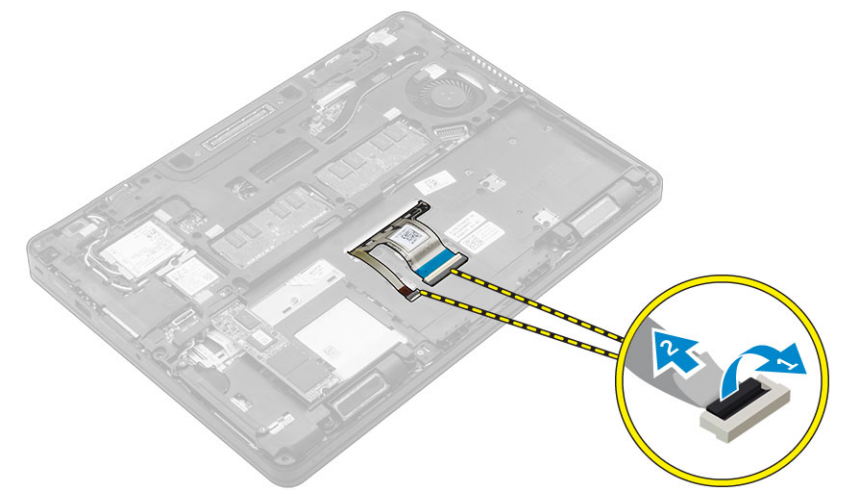

- **4.** A billentyűzetet eltávolítása:
	- a. Egy műanyag pálca használatával a széleinél fogva emelje meg a billentyűzet-keretet annak érdekében, hogy kioldja a billentyűzetből [1, 2, 3].
	- b. Távolítsa el a billentyűzetet a számítógéphez rögzítő csavarokat [4].
	- c. Emelje ki a billentyűzetet a számítógépből [5].

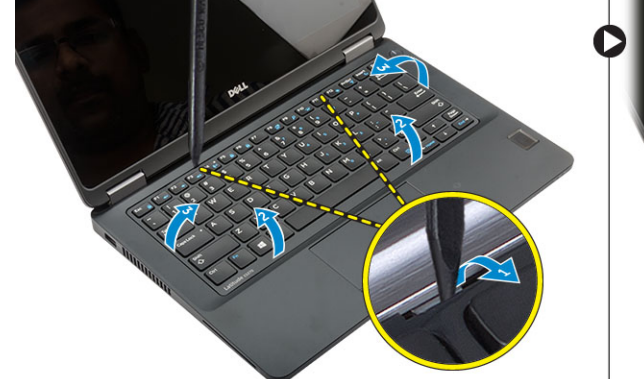

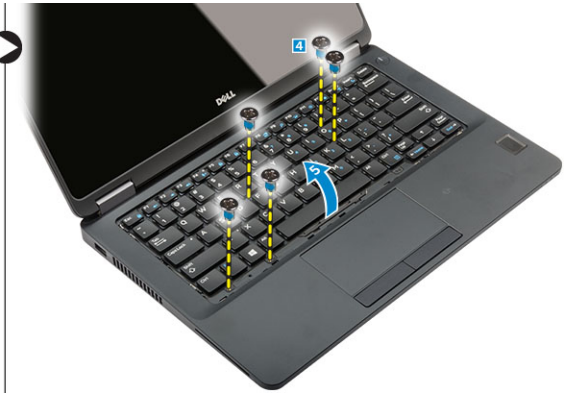

## **A billentyűzet beszerelése**

- **1.** A billentyűzetet illessze a számítógépen lévő csavarlyukakhoz.
- **2.** Húzza meg a billentyűzetet a számítógéphez rögzítő csavarokat.
- **3.** A billentyűzet széleit illessze a számítógépen lévő fülekre, majd nyomja meg, amíg a helyére nem pattan.
- **4.** Csatlakoztassa a billentyűzet kábeleket az alaplapi csatlakozókra.
- **5.** Szerelje be a következőt:
	- a. [akkumulátor](#page-10-0)
	- b. [alapburkolat](#page-9-0)
- **6.** Kövesse a Miután befejezte a munkát a [számítógép](#page-7-0) belsejében című fejezet utasításait.

## <span id="page-19-0"></span>**A kijelzőszerkezet eltávolítása**

- **1.** Kövesse a Mielőtt elkezdene dolgozni a [számítógép](#page-6-0) belsejében című fejezet utasításait.
- **2.** Távolítsa el a következőt:
	- a. [alapburkolat](#page-9-0)
	- b. [akkumulátor](#page-10-0)
	- c. [WLAN](#page-15-0)
	- d. [WWAN](#page-16-0)
- **3.** A kijelző csuklópántjainak eltávolítása:
	- a. Távolítsa el a csavart, amely a kijelző csuklópántot a számítógéphez rögzíti [1].
	- b. Távolítsa el a kijelző csuklópánt keretet a számítógépről [2].
	- c. Távolítsa el a csavarokat, amelyek a kijelzőszerkezetet a számítógépházhoz rögzítik [3].

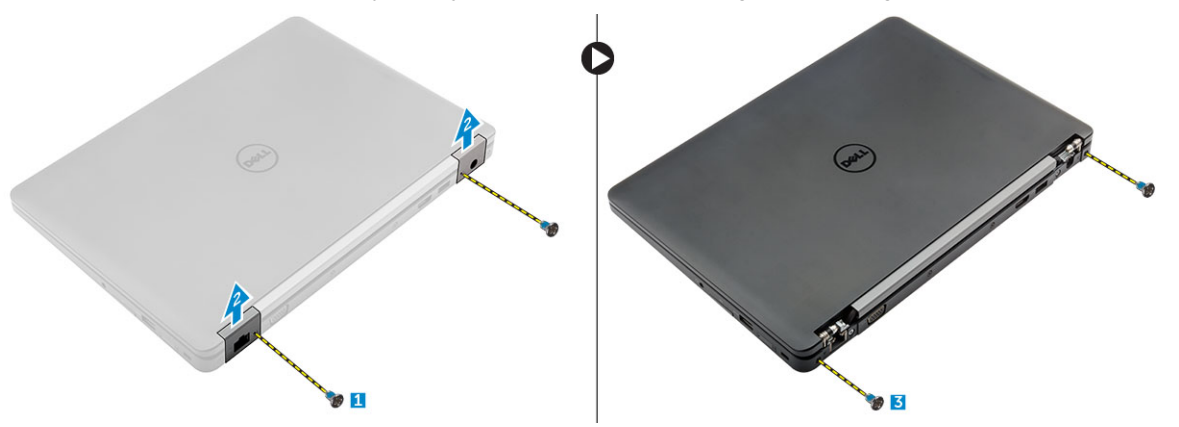

- **4.** A kijelző kábel lecsatlakoztatása és a kijelzőszerkezet eltávolítása:
	- a. Távolítsa el a csavart, amely a kijelzőkábel keretet a számítógéphez rögzíti [1].
	- b. Távolítsa el a kijelzőkábel keretet a kijelzőkábel eléréséhez [2].
	- c. Csatlakoztassa le a kijelzőkábelt az alaplapról [3].
	- d. Oldja ki az antennakábeleket és a kijelzőkábelt a kábelvezető csatornából [4].
	- e. Távolítsa el a csavarokat, amelyek a kijelzőszerkezetet rögzítik, és a kijelzőszerkezetet megemelve távolítsa el a számítógépből [5].

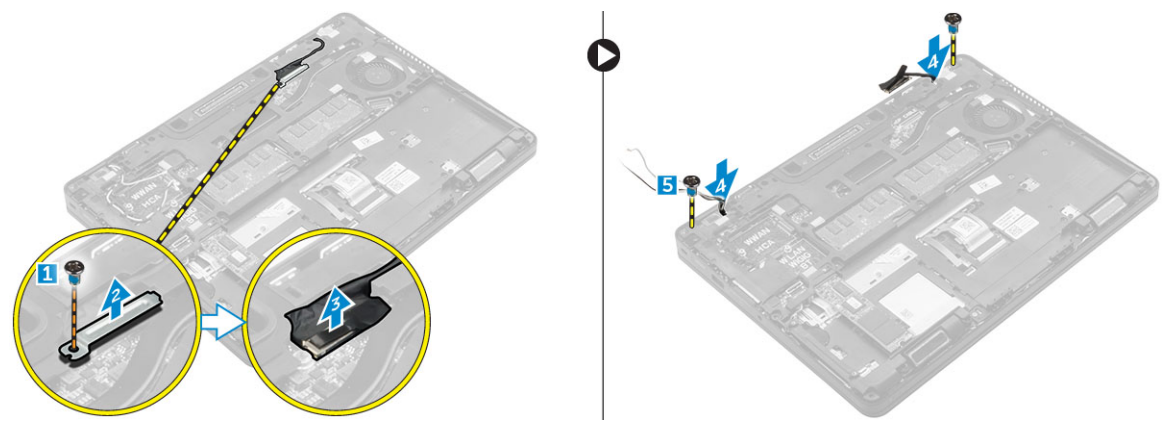

## <span id="page-20-0"></span>**A kijelzőszerkezet beszerelése**

- **1.** Illessze a kijelzőszerkezeten lévő csavarlyukakat a számítógéphez.
- **2.** Húzza meg a kijelzőegységet a számítógéphez rögzítő csavarokat.
- **3.** A kijelzőkábelt vezesse el a kábelvezető csatornában és az antennakábeleket nyomja át a lyukon.
- **4.** Csatlakoztassa az antennakábeleket és a kijelzőkábelt a csatlakozóikra.
- **5.** A kijelzőkábel keretet helyezze a csatlakozóra, és húzza meg a csavart, amely a kijelzőkábelt a számítógépre rögzíti.
- **6.** A kijelző csuklópánt keretet illessze a helyére, és húzza meg a csavart, amely a számítógépre rögzíti.
- **7.** Szerelje be a következőt:
	- a. [WLAN](#page-16-0)
	- b. [WWAN](#page-16-0)
	- c. [akkumulátor](#page-10-0)
	- d. [alapburkolat](#page-9-0)
- **8.** Kövesse a Miután befejezte a munkát a [számítógép](#page-7-0) belsejében című fejezet utasításait.

#### **A dokkolókeret eltávolítása**

- **1.** Kövesse a Mielőtt elkezdene dolgozni a [számítógép](#page-6-0) belsejében című fejezet utasításait.
- **2.** Távolítsa el a következőt:
	- a. [alapburkolat](#page-9-0)
	- b. [akkumulátor](#page-10-0)
	- c. [merevlemez-meghajtó](#page-11-0) szerkezet vagy M.2 [SSD](#page-13-0) vagy [PCIe](#page-14-0) SSD
	- d. [WLAN-kártya](#page-15-0)
	- e. [WWAN](#page-16-0) kártya
- **3.** A dokkolókeret csatlakozóinak eltávolítása:
	- a. Távolítsa el a csavarokat, amelyek a dokkolókeretet a számítógéphez rögzítik [1].
	- b. Távolítsa el a csavart, és emelje ki az SSD lemezt a számítógépből [2, 3].

**MEGJEGYZÉS:** A 3b lépést csak akkor kell végrehajtani, ha eltávolítja a PCIe SSD-kártyát.

c. Csatlakoztassa le a billentyűzet kábelét [4,5].

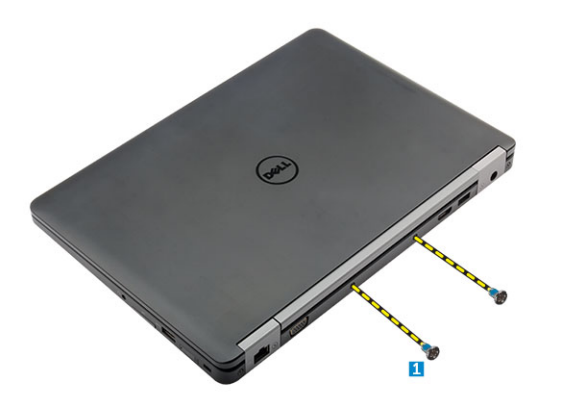

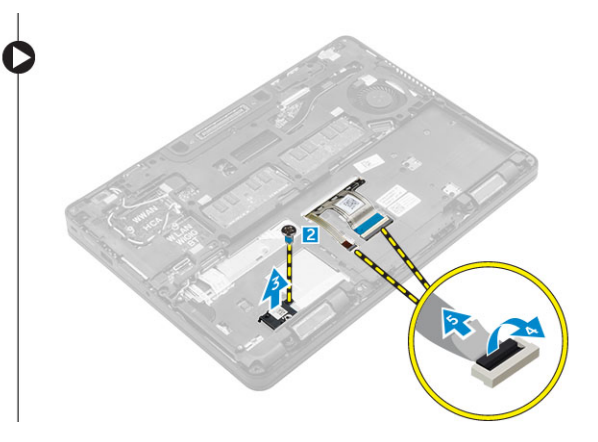

- **4.** A dokkolókeret eltávolítása:
	- a. Távolítsa el a csavart, és emelje ki a fém keretet [1, 2].
- <span id="page-21-0"></span>b. Csatlakoztassa le az eDP kábelt [3].
- c. Távolítsa el a csavarokat, amelyek a dokkolókeretet a számítógéphez rögzítik [4].
- d. Emelje le a dokkolókeretet a számítógépről [5].

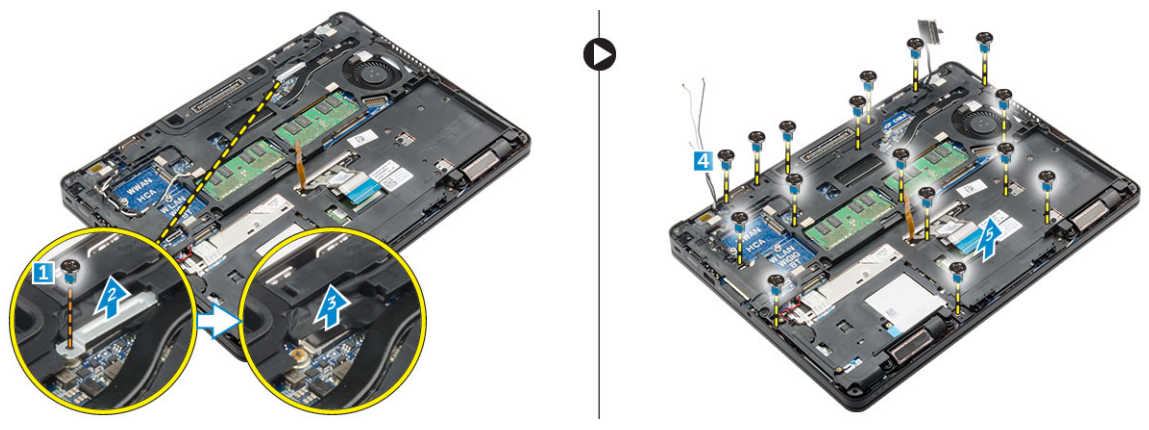

#### **A dokkolókeret beszerelése**

- **1.** A dokkolókeretet helyezze a számítógépre, és húzza meg a csavarokat.
- **2.** Csatlakoztassa az eDP kábelt.
- **3.** A fémkeretet tegye a helyére, és húzza meg a csavart.
- **4.** Csatlakoztassa a billentyűzet kábelét.
- **5.** Az SSD lemezt illessze a helyére, és a rögzítéséhez húzza meg a csavart.

**MEGJEGYZÉS:** Az 5. lépést csak akkor kell végrehajtani, ha eltávolítja a PCIe SSD-kártyát.

- **6.** Húzza meg a csavarokat, amelyek a dokkolókeretet a számítógéphez rögzítik.
- **7.** Szerelje be a következőt:
	- a. [WWAN](#page-16-0) kártya
	- b. [WLAN-kártya](#page-16-0)
	- c. [merevlemez-meghajtó](#page-13-0) szerkezet vagy M.2 [SSD](#page-13-0) vagy [PCIe](#page-14-0) SSD
	- d. [akkumulátor](#page-10-0)
	- e. [alapburkolat](#page-9-0)
- **8.** Kövesse a Miután befejezte a munkát a [számítógép](#page-7-0) belsejében című fejezet utasításait.

### **A SmartCard kártyaolvasó panel eltávolítása**

- **1.** Kövesse a Mielőtt elkezdene dolgozni a [számítógép](#page-6-0) belsejében című fejezet utasításait.
- **2.** Távolítsa el a következőt:
	- a. [alapburkolat](#page-9-0)
	- b. [akkumulátor](#page-10-0)
	- c. [merevlemez-meghajtó](#page-11-0) szerkezet vagy M.2 [SSD](#page-13-0) vagy [PCIe](#page-14-0) SSD
	- d. [dokkoló](#page-20-0) keret
- **3.** A SmartCard kártyaolvasó panel eltávolítása:
	- a. A SmartCard kártyaolvasó panel kábelét csatlakoztassa le az USH kártyáról [1, 2].
	- b. A kábelt fejtse le a ragasztóanyagról.
	- c. Távolítsa el a csavarokat, amelyek a SmartCard kártyaolvasó panelt a számítógéphez rögzítik [3].
	- d. Emelje ki a SmartCard kártyaolvasó panelt a számítógépből [4].

<span id="page-22-0"></span>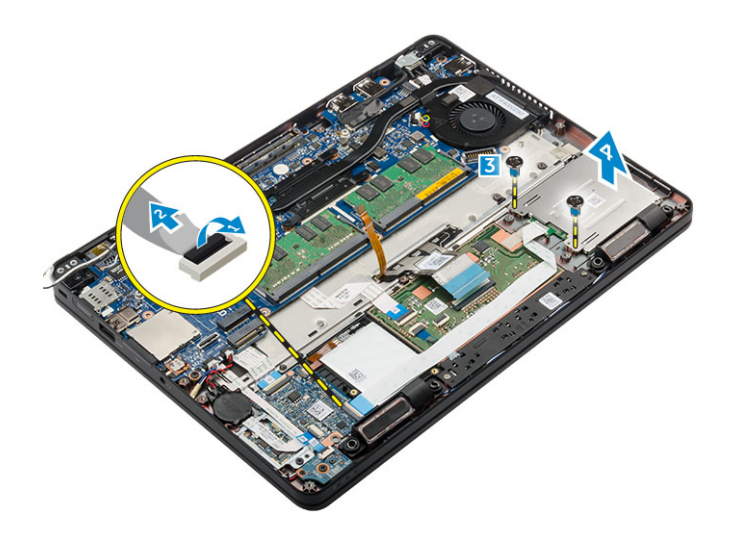

## **Az opcionális SmartCard kártyaolvasó panel eltávolítása**

- **1.** Helyezze a SmartCard kártyaolvasó panelt a számítógépen lévő foglalatába.
- **2.** Húzza meg a csavarokat, amelyek az SmartCard kártyaolvasó panelt a számítógéphez rögzítik.
- **3.** Csatlakoztassa a SmartCard kártyaolvasó kábelét az USH kártya csatlakozójához.
- **4.** Szerelje be a következőt:
	- a. [dokkoló](#page-21-0) keret
	- b. [merevlemez-meghajtó](#page-13-0) szerkezet vagy M.2 [SSD](#page-14-0) vagy [PCIe](#page-14-0) SSD
	- c. [akkumulátor](#page-10-0)
	- d. [alapburkolat](#page-9-0)
- **5.** Kövesse a Miután befejezte a munkát a [számítógép](#page-7-0) belsejében című fejezet utasításait.

### **Az opcionális ujjlenyomat olvasó panel eltávolítása**

- **1.** Kövesse a Mielőtt elkezdene dolgozni a [számítógép](#page-6-0) belsejében című fejezet utasításait.
- **2.** Távolítsa el a következőt:
	- a. [alapburkolat](#page-9-0)
	- b. [akkumulátor](#page-10-0)
	- c. [merevlemez-meghajtó](#page-11-0) szerkezet vagy M.2 [SSD](#page-13-0) vagy [PCIe](#page-14-0) SSD
	- d. [dokkoló](#page-20-0) keret
	- e. [WLAN-kártya](#page-15-0)
	- f. [WWAN](#page-16-0) kártya
- **3.** Az ujjlenyomat olvasó panel eltávolítása:
	- a. Csatlakoztassa le az ujjlenyomat olvasó kábelét az ujjlenyomat olvasó panelről [1, 2].
	- b. Távolítsa el a csavart, amely az ujjlenyomat olvasó panelt a számítógéphez rögzíti [3].
	- c. Emelje ki az ujjlenyomat olvasó panelt a számítógépből [4].

<span id="page-23-0"></span>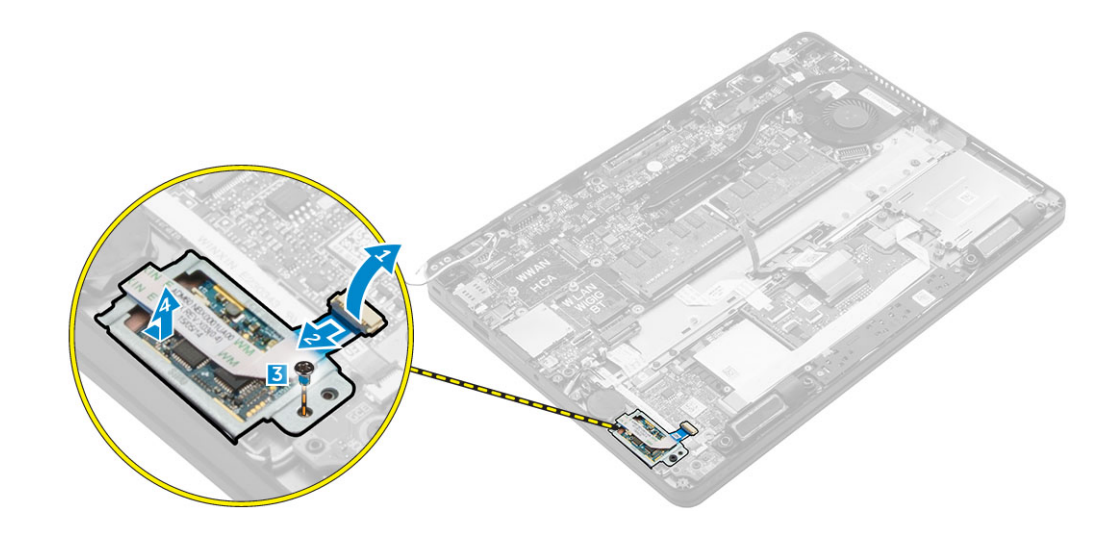

## **Az opcionális ujjlenyomat olvasó panel beszerelése**

- **1.** Helyezze az ujjlenyomat olvasó panelt a számítógépen lévő foglalatába.
- **2.** Az ujjlenyomat olvasó kábelét csatlakoztassa az ujjlenyomat olvasó panelre.
- **3.** A fémkeretet helyezze az ujjlenyomat olvasó panelre, és a csavar meghúzásával rögzítse az ujjlenyomat olvasó panelt.
- **4.** Szerelje be a következőt:
	- a. [merevlemez-meghajtó](#page-13-0) szerkezet vagy M.2 [SSD](#page-13-0) vagy [PCIe](#page-14-0) SSD
	- b. [dokkoló](#page-21-0) keret
	- c. [WLAN-kártya](#page-15-0)
	- d. [WWAN](#page-16-0) kártya
	- e. [akkumulátor](#page-10-0)
	- f. [alapburkolat](#page-9-0)
- **5.** Kövesse a Miután befejezte a munkát a [számítógép](#page-7-0) belsejében című fejezet utasításait.

### **A LED panel eltávolítása**

- **1.** Kövesse a Mielőtt elkezdene dolgozni a [számítógép](#page-6-0) belsejében című fejezet utasításait.
- **2.** Távolítsa el a következőt:
	- a. [alapburkolat](#page-9-0)
	- b. [akkumulátor](#page-10-0)
	- c. [merevlemez-meghajtó](#page-11-0) szerkezet vagy M.2 [SSD](#page-13-0) vagy [PCIe](#page-14-0) SSD
	- d. [dokkoló](#page-20-0) keret
- **3.** A LED panel eltávolítása:
	- a. Csatlakoztassa le a LED panel kábelét a LED panelen lévő csatlakozójáról [1, 2].
	- b. Távolítsa el a csavarokat, amelyek a LED panelt a számítógéphez rögzítik [3].
	- c. Emelje ki a LED panelt a számítógépből [4].

<span id="page-24-0"></span>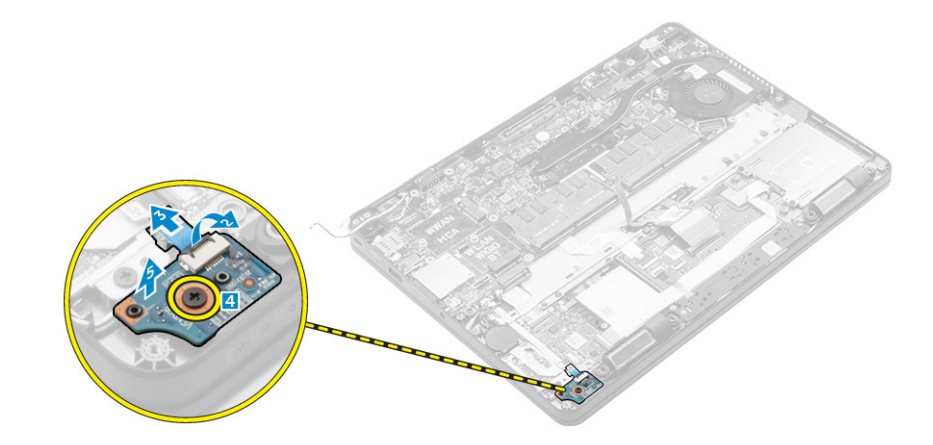

#### **A LED panel beszerelése**

- **1.** Helyezze a LED panelt a számítógépen lévő foglalatába.
- **2.** Húzza meg a csavart, amely a LED panelt a számítógéphez rögzíti.
- **3.** Csatlakoztassa a LED panel kábelét az LED panelen lévő csatlakozójára.
- **4.** Szerelje be a következőt:
	- a. [dokkoló](#page-21-0) keret
	- b. [merevlemez-meghajtó](#page-13-0) szerkezet vagy M.2 [SSD](#page-13-0) vagy [PCIe](#page-14-0) SSD
	- c. [akkumulátor](#page-10-0)
	- d. [alapburkolat](#page-9-0)
- **5.** Kövesse a Miután befejezte a munkát a [számítógép](#page-7-0) belsejében című fejezet utasításait.

#### **A hűtőborda szerkezet eltávolítása**

- **1.** Kövesse a Mielőtt elkezdene dolgozni a [számítógép](#page-6-0) belsejében című fejezet utasításait.
- **2.** Távolítsa el a következőt:
	- a. [alapburkolat](#page-9-0)
	- b. [akkumulátor](#page-10-0)
	- c. [merevlemez-meghajtó](#page-11-0) szerkezet vagy M.2 [SSD](#page-13-0) vagy [PCIe](#page-14-0) SSD
	- d. [WLAN](#page-15-0)
	- e. [WWAN](#page-16-0)
	- f. [dokkoló](#page-20-0) keret
- **3.** A hűtőborda eltávolítása:
	- a. Csatlakoztassa le a ventilátor kábelt [1].
	- b. Távolítsa el a csavarokat, amelyek a hűtőborda szerkezetet az alaplapra rögzítik [2, 3, 4, 5, 6].
	- c. A hűtőborda szerkezetet emelje le az alaplapról [7].

<span id="page-25-0"></span>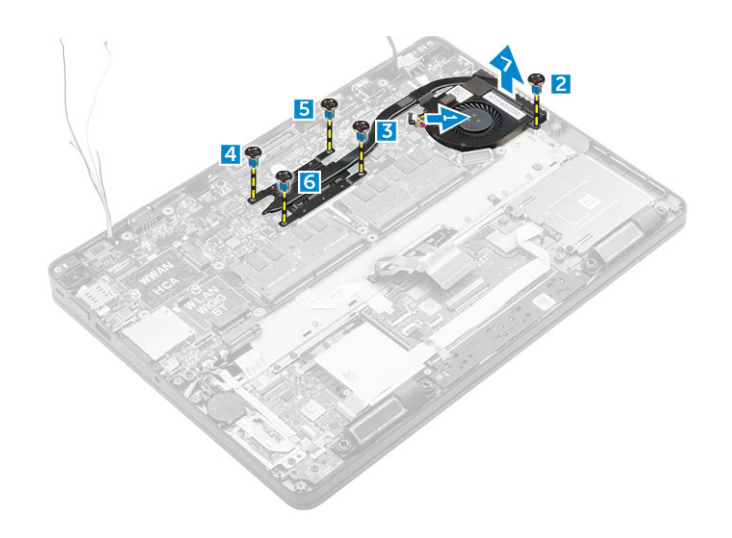

#### **A hűtőborda szerkezet beszerelése**

- **1.** A hűtőborda szerkezetet helyezze az alaplapra, és a csavarlyukakat illessze a helyére.
- **2.** Húzza meg a hűtőborda szerkezetet az alaplaphoz rögzítő csavarokat.
- **3.** Csatlakoztassa a ventilátorkábelt az alaplap csatlakozójához.
- **4.** Szerelje be a következőt:
	- a. [dokkoló](#page-21-0) keret
	- b. [WWAN](#page-16-0)
	- c. [WLAN](#page-16-0)
	- d. [merevlemez-meghajtó](#page-13-0) szerkezet vagy M.2 [SSD](#page-14-0) vagy [PCIe](#page-14-0) SSD
	- e. [akkumulátor](#page-10-0)
	- f. [alapburkolat](#page-9-0)
- **5.** Kövesse a Miután befejezte a munkát a [számítógép](#page-7-0) belsejében című fejezet utasításait.

#### **A gombelem eltávolítása**

- **1.** Kövesse a Mielőtt elkezdene dolgozni a [számítógép](#page-6-0) belsejében című fejezet utasításait.
- **2.** Távolítsa el a következőt:
	- a. [alapburkolat](#page-9-0)
	- b. [akkumulátor](#page-10-0)
- **3.** A gombelem eltávolítása:
	- a. Csatlakoztassa le a gombelem kábelét az alaplapi csatlakozóról [1].
	- b. A gombelemet fejtse le a ragasztóanyagról, és távolítsa el az alaplapról [2].

<span id="page-26-0"></span>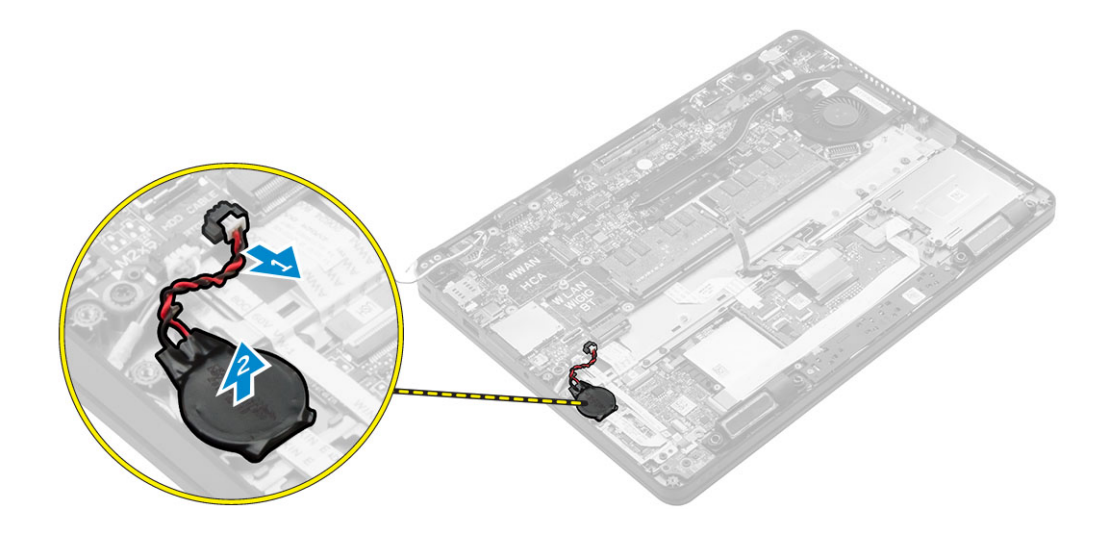

### **A gombelem beszerelése**

- **1.** Helyezze a gombelemet az alaplapon lévő tartóba.
- **2.** Csatlakoztassa a gombelem kábelét az alaplapi csatlakozóhoz.
- **3.** Szerelje be a következőt:
	- a. [akkumulátor](#page-10-0)
	- b. [alapburkolat](#page-9-0)
- **4.** Kövesse a Miután befejezte a munkát a [számítógép](#page-7-0) belsejében című fejezet utasításait.

## **A hangszórók eltávolítása**

- **1.** Kövesse a Mielőtt elkezdene dolgozni a [számítógép](#page-6-0) belsejében című fejezet utasításait.
- **2.** Távolítsa el a következőt:
	- a. [alapburkolat](#page-9-0)
	- b. [akkumulátor](#page-10-0)
	- c. [merevlemez-meghajtó](#page-11-0) szerkezet vagy M.2 [SSD](#page-13-0) vagy [PCIe](#page-14-0) SSD
	- d. [WWAN](#page-16-0)
	- e. [WLAN](#page-15-0)
	- f. [dokkolókeret](#page-20-0)
- **3.** A hangszóró eltávolítása:
	- a. Válassza le a hangszóró kábelét [1].
	- b. Emelje fel a reteszt és csatlakoztassa le a kábelt [2, 3].
	- c. Távolítsa el a csavart [4].
	- d. Emelje ki a LED panelt [5].
	- e. Távolítsa el a hangszórót a számítógépből [6].

<span id="page-27-0"></span>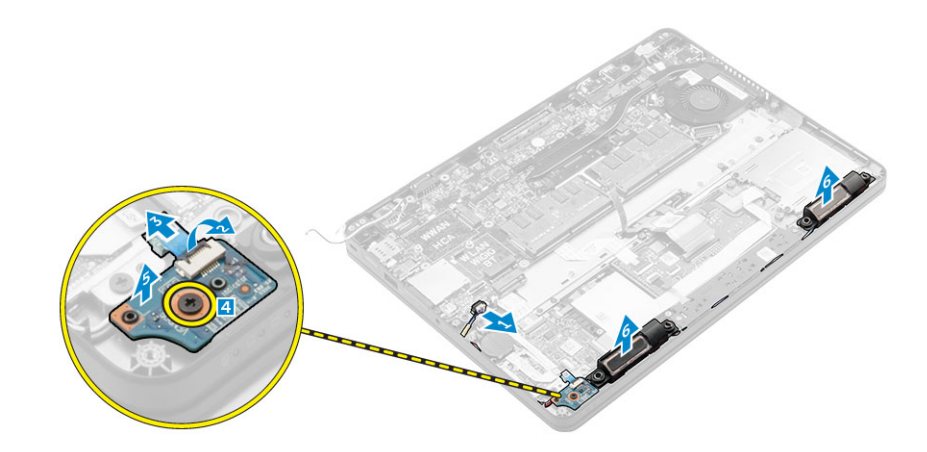

#### **A hangszórók beszerelése**

- **1.** A hangszórókat helyezze a számítógépen lévő foglalatokba.
- **2.** Helyezze be a LED panelt.
- **3.** Húzza meg a csavarokat, amelyek a LED panelt a számítógéphez rögzítik.
- **4.** Vezesse el a hangszóró kábelt a kábelvezető csatornákban.
- **5.** Csatlakoztassa a hangszóró kábelét az alaplapi csatlakozóhoz.
- **6.** Szerelje be a következőt:
	- a. [dokkoló](#page-21-0) keret
	- b. [WLAN](#page-16-0)
	- c. [WWAN](#page-16-0)
	- d. [merevlemez-meghajtó](#page-13-0) szerkezet vagy M.2 [SSD](#page-14-0) vagy [PCIe](#page-14-0) SSD
	- e. [akkumulátor](#page-10-0)
	- f. [alapburkolat](#page-9-0)
- **7.** Kövesse a Miután befejezte a munkát a [számítógép](#page-7-0) belsejében című fejezet utasításait.

### **Az alaplap eltávolítása**

- **1.** Kövesse a Mielőtt elkezdene dolgozni a [számítógép](#page-6-0) belsejében című fejezet utasításait.
- **2.** Távolítsa el a következőt:
	- a. [alapburkolat](#page-9-0)
	- b. [akkumulátor](#page-10-0)
	- c. [memória](#page-14-0)
	- d. [merevlemez-meghajtó](#page-11-0) szerkezet vagy M.2 [SSD](#page-13-0) vagy [PCIe](#page-14-0) SSD
	- e. [billentyűzet](#page-17-0)
	- f. [dokkolókeret](#page-20-0)
	- g. [WLAN](#page-15-0)
	- h. [WWAN](#page-16-0)
	- i. [hűtőborda](#page-24-0) szerkezet
	- j. [tápcsatlakozó](#page-17-0) port
- **3.** Az alaplap eltávolítása:
	- a. Emelje meg a reteszt és csatlakoztassa le a az érintőpanel kábelét és az alaplap kábelét a számítógépről [1, 2].
	- b. Csatlakoztassa le a hangszóró kábelét és az sDP kábelt az alaplapról [3].
- <span id="page-28-0"></span>c. Távolítsa el a csavarokat, amelyek az alaplapot a számítógépházhoz rögzítik [4].
- d. Emelje ki a számítógépből az alaplapot [5].

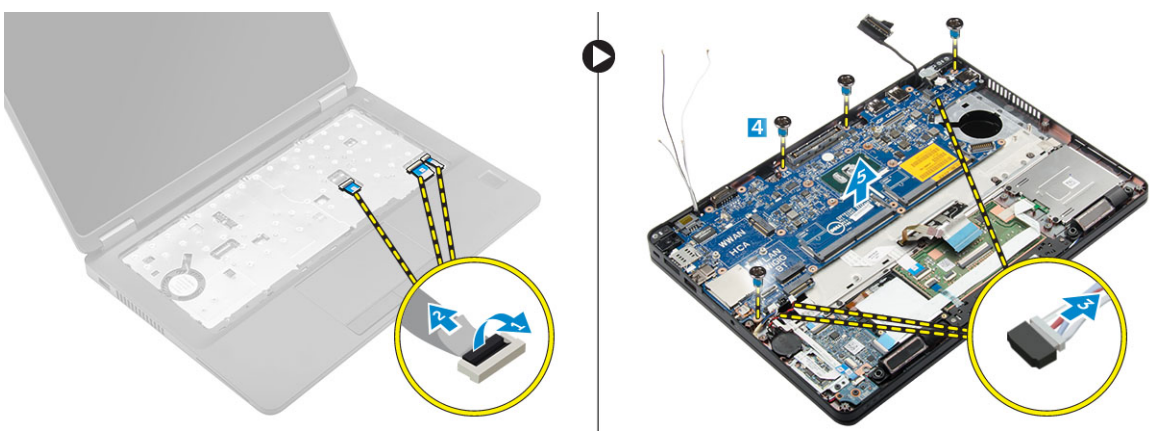

#### **Az alaplap beszerelése**

- **1.** Az alaplapot illessze a számítógépen lévő csavarlyukakra.
- **2.** Húzza meg a csavarokat, amelyek az alaplapot a számítógéphez rögzítik.
- **3.** A hangszóró kábelét csatlakoztassa az alaplapon lévő csatlakozójára, és a kábelt vezesse el a kábelvezető csatornákban.
- **4.** Csatlakoztassa a hangszóró, a tápcsatlakozó és a gombelem kábeleit az alaplapi csatlakozóhoz.
- **5.** Szerelje be a következőt:
	- a. [tápcsatlakozó](#page-17-0) port
	- b. [WLAN](#page-16-0)
	- c. [hűtőborda](#page-25-0) szerkezet
	- d. [WWAN](#page-16-0)
	- e. [dokkoló](#page-21-0) keret
	- f. [merevlemez-meghajtó](#page-13-0) szerkezet vagy M.2 [SSD](#page-14-0) vagy [PCIe](#page-14-0) SSD
	- g. [billentyűzet](#page-18-0)
	- h. [memóriamodul](#page-15-0)
	- i. [akkumulátor](#page-10-0)
	- j. [alapburkolat](#page-9-0)
- **6.** Kövesse a Miután befejezte a munkát a [számítógép](#page-7-0) belsejében című fejezet utasításait.

# <span id="page-29-0"></span>**Rendszerbeállítási opciók**

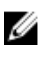

**MEGJEGYZÉS:** A számítógéptől és hozzá tartozó eszközöktől függően előfordulhat, hogy az alábbiakban felsorolt opciók nem jelennek meg.

#### **Boot Sequence**

A rendszerindítási sorrend lehetővé teszi, hogy megkerülje a rendszerbeállításban meghatározott rendszerindítási sorrendet, és egy meghatározott eszközről indítsa a rendszert (például: optikai meghajtó vagy merevlemez meghajtó). A bekapcsolási önteszt alatt (POST), amikor a Dell embléma megjelenik, az alábbi lehetőségei vannak:

- Hozzáférés a rendszerbeállításhoz az <F2> billentyű lenyomásával
- Egyszeri rendszerindítási menü előhívása az <F12> billentyű lenyomásával

Az egyszeri rendszerindítási menü azokat az eszközöket jeleníti meg, amelyekről a rendszer indítható, valamint diagnosztikai opciókat ajánl fel. A rendszerindítási opciók az alábbiak:

- Eltávolítható meghajtó (ha van)
- STXXXX meghajtó

**MEGJEGYZÉS:** A XXX a SATA meghajtó számát jelöli.

- Optikai meghajtó
- Diagnosztika

**MEGJEGYZÉS:** A **Diagnosztika** kiválasztásával az **ePSA diagnosztika** képernyő jelenik meg.

A rendszerindítási sorrend a rendszerbeállítás képernyő elérésére is biztosít opciókat.

### **Navigációs billentyűk**

Az alábbi táblázat ismerteti a rendszerbeállítás navigációs billentyűit.

**MEGJEGYZÉS:** A legtöbb rendszerbeállítási opció esetén az elvégzett módosításokat a rendszer Ø rögzíti, de azok csak a rendszer újraindítása után lépnek érvénybe.

#### **1. táblázat: Navigációs billentyűk**

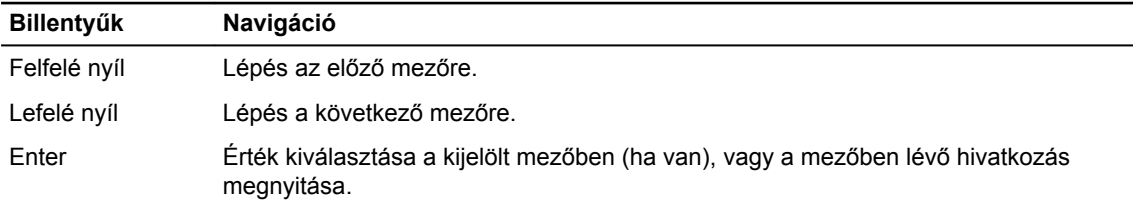

<span id="page-30-0"></span>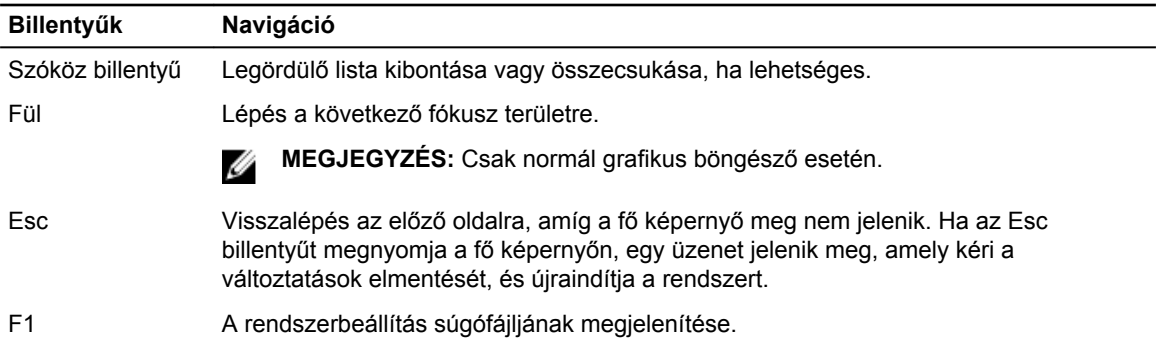

## **Rendszerbeállítás áttekintése**

A Rendszerbeállítás az alábbiakat teszi lehetővé:

- Módosíthatja a rendszerkonfigurációs adatokat a hardver számítógépbe szerelését, cseréjét vagy eltávolítását követően.
- Olyan felhasználó által választható opciókat állíthat be vagy módosíthat, mint például a felhasználói jelszó.
- Megállapíthatja az aktuális memóriaméretet vagy beállíthatja a telepített merevlemez-meghajtó típusát.

A Dell azt ajánlja, hogy a rendszerbeállítások használata előtt - későbbi felhasználás céljából - írja le a Rendszerbeállítások képernyőn látható információkat.

**FIGYELMEZTETÉS: Ha nem szakértő felhasználó, ne módosítsa az itt található beállításokat. Bizonyos változtatások a számítógép hibás működését okozhatják.**

### **A rendszerbeállítás elérése**

- **1.** Kapcsolja be (vagy indítsa újra) a számítógépet.
- **2.** Miután a Dell embléma megjelenik, azonnal nyomja meg az F2 billentyűt. A Rendszerbeállítás képernyő jelenik meg.

**MEGJEGYZÉS:** Ha túl sokáig vár és megjelenik az operációs rendszer logója, várjon tovább, amíg megjelenik az asztal. Ezután kapcsolja ki a számítógépet és próbálkozzon újra.

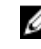

**MEGJEGYZÉS:** Miután a Dell embléma megjelent, az F12 billentyűt is megnyomhatja, amellyel a **BIOS beállítást** nyitja meg.

## **Általános képernyő opciók**

Ebben a részben található a számítógép elsődleges hardvereinek listája.

#### **Opció Leírás**

#### **Rendszerinformác**

**ió** • System Information (Rendszerinformáció) - BIOS-verzió, szervizcímke, termékcímke, tulajdonosi címke, tulajdonosi viszony kezdete, gyártási idő és az Express Service kód.

<span id="page-31-0"></span>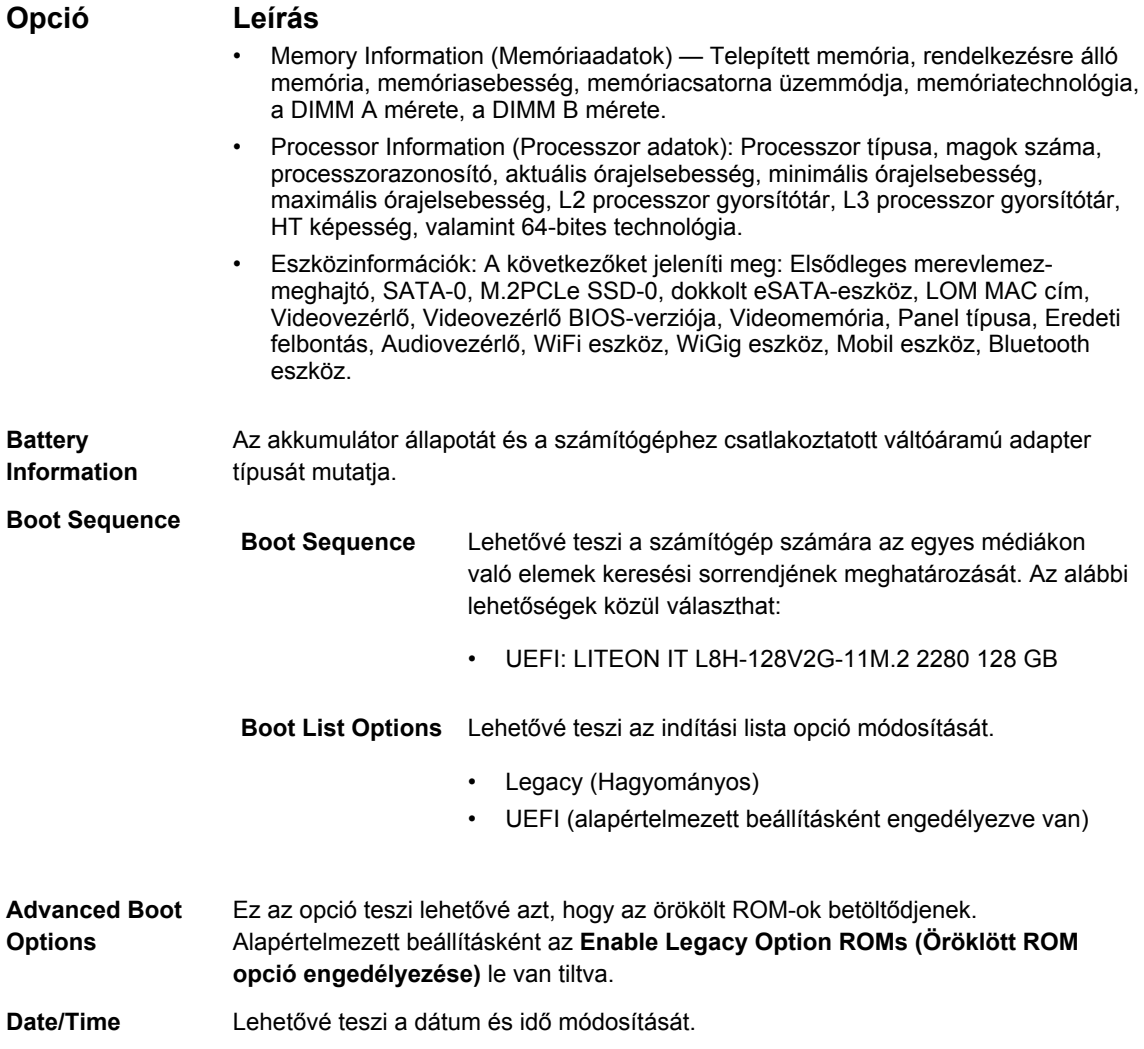

# **Rendszerkonfiguráció képernyő opciók**

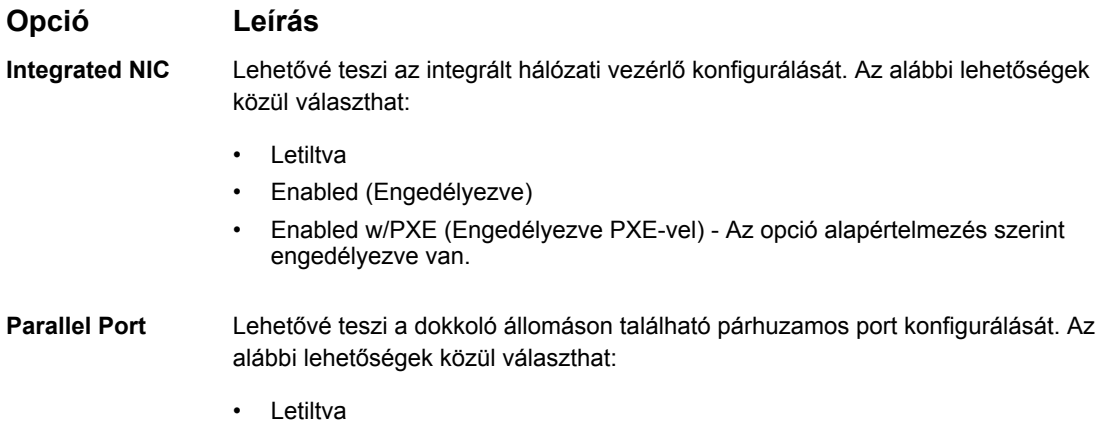

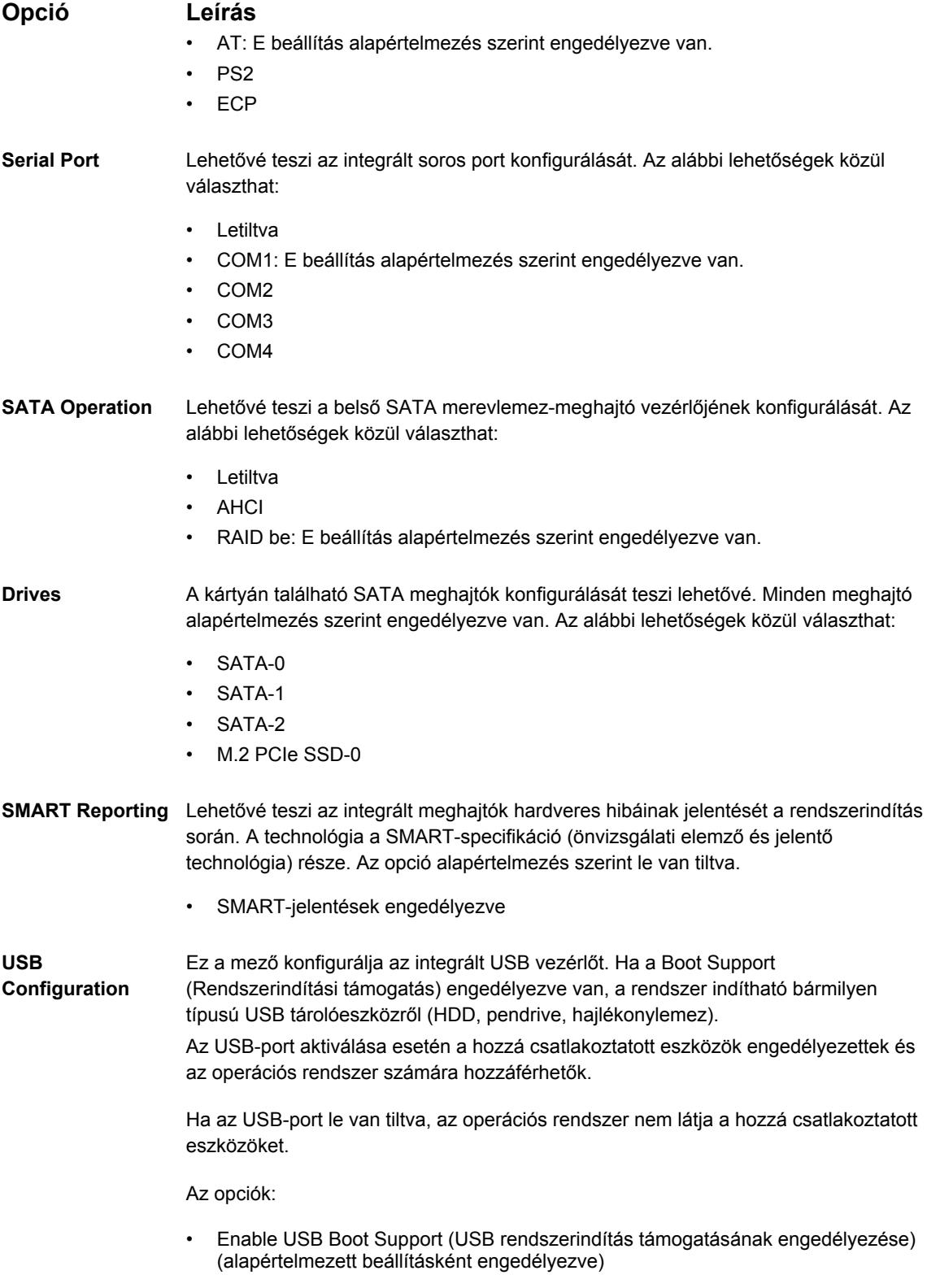

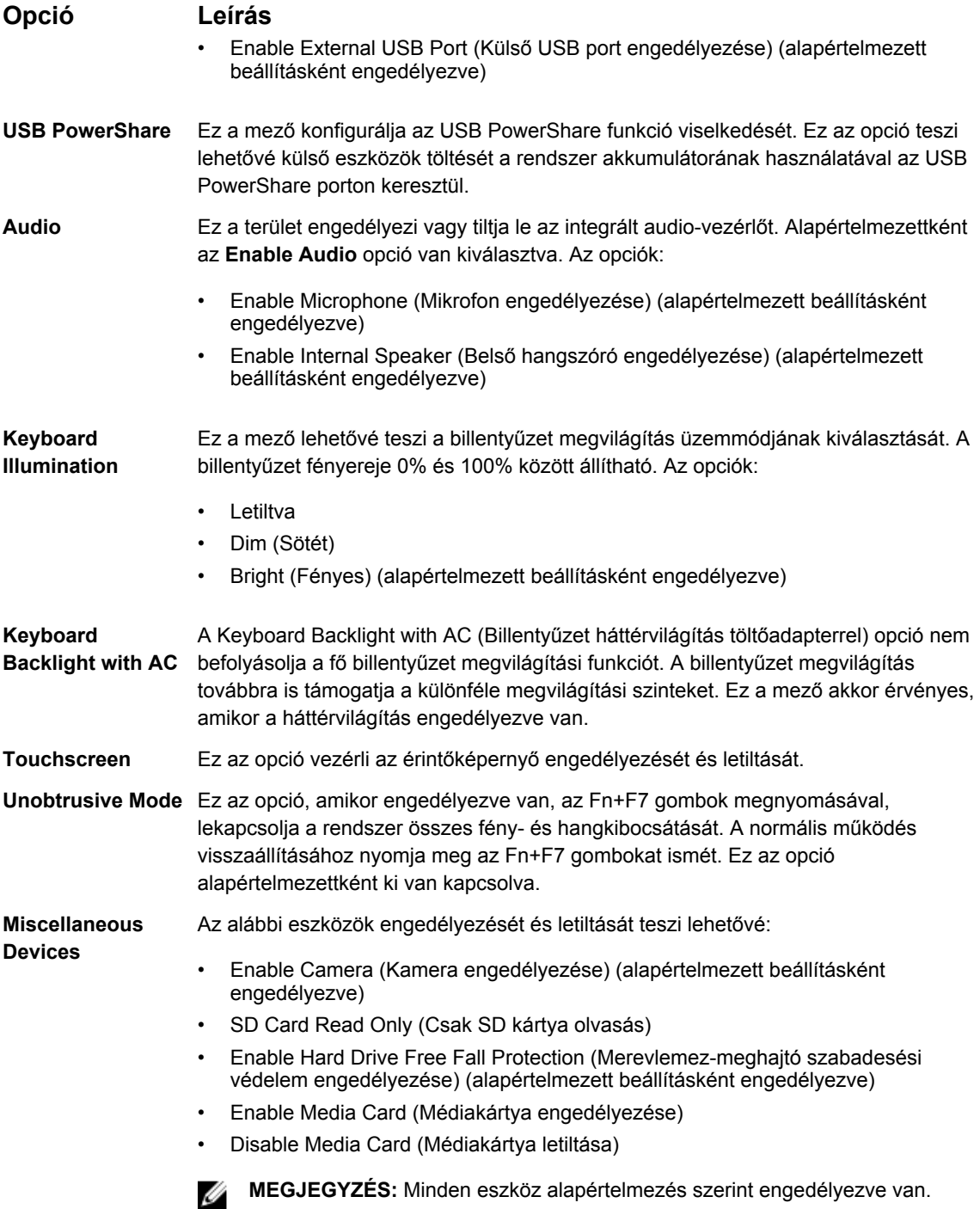

## <span id="page-34-0"></span>**Videó képernyő opciók**

#### **Opció Leírás**

**LCD Brightness** Lehetővé teszi a kijelző fényerősségének beállítását az alkalmazott erőforrás (akkumulátor vagy váltóáramú adapter) függvényében.

U **MEGJEGYZÉS:** A videobeállítások csak akkor láthatók, ha a rendszerben videokártya is telepítve van.

## **Biztonság képernyő opciók**

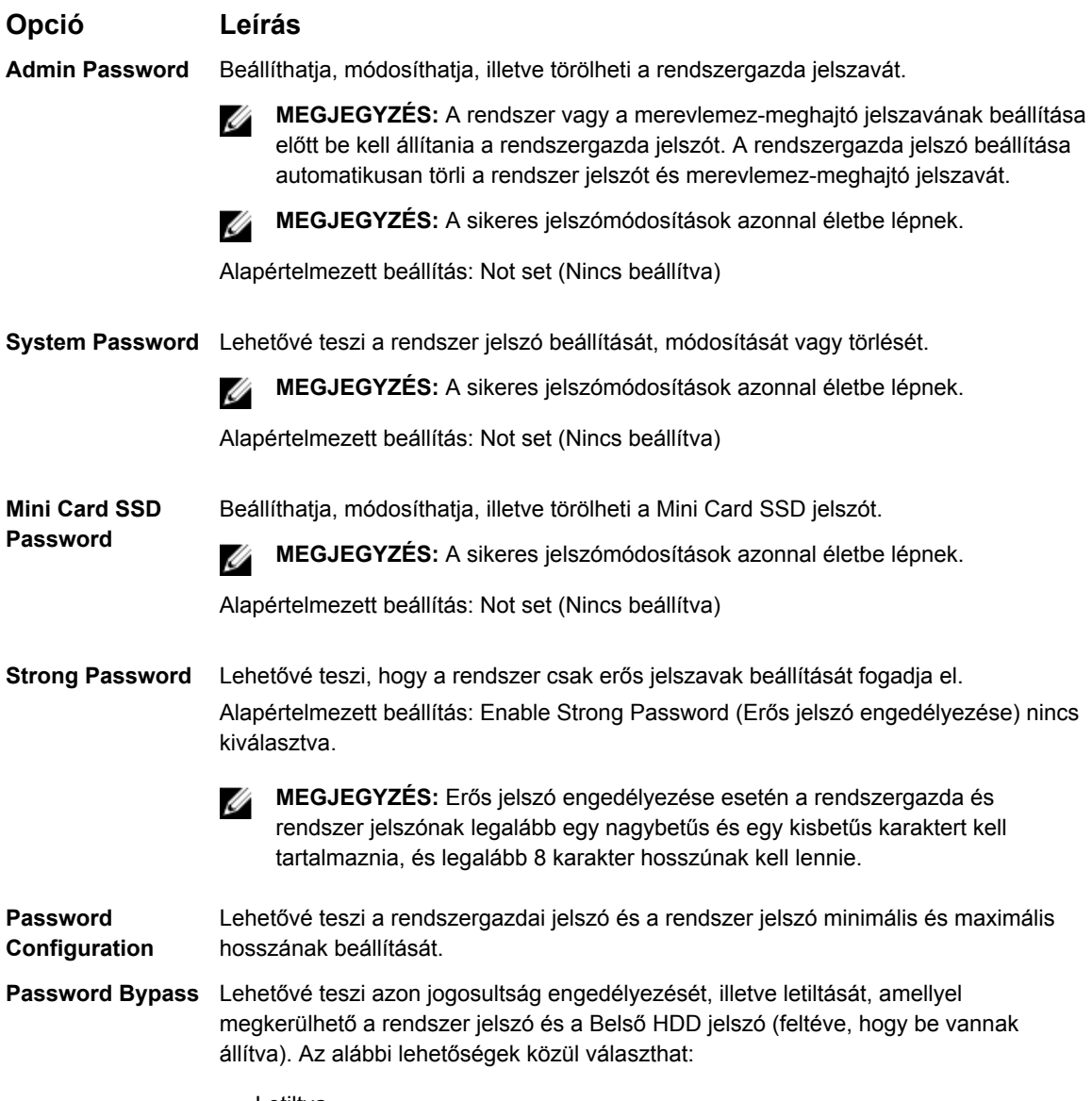

• Letiltva

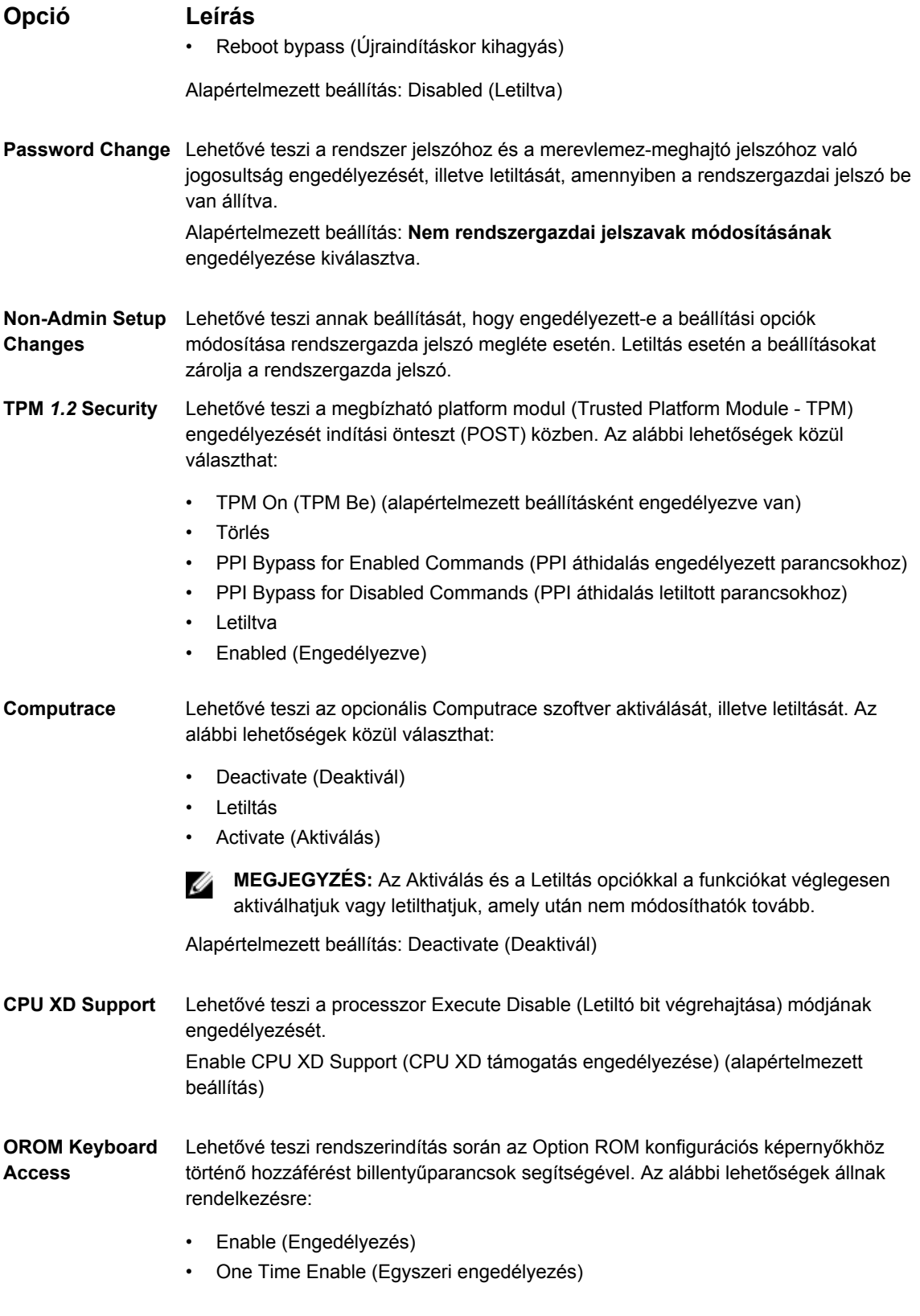

<span id="page-36-0"></span>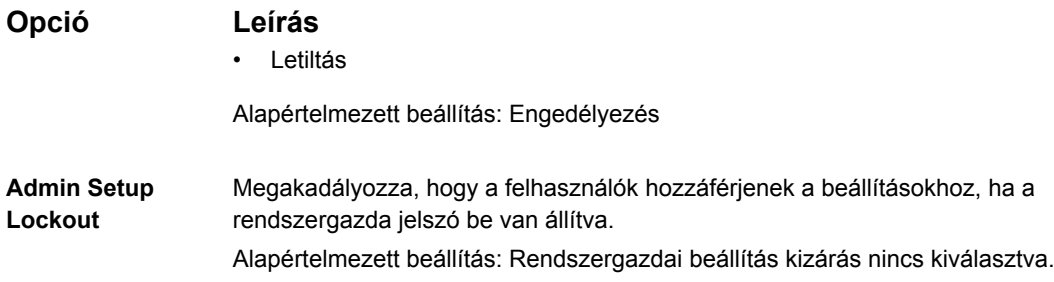

# **Biztonságos rendszerindítás képernyő opciók**

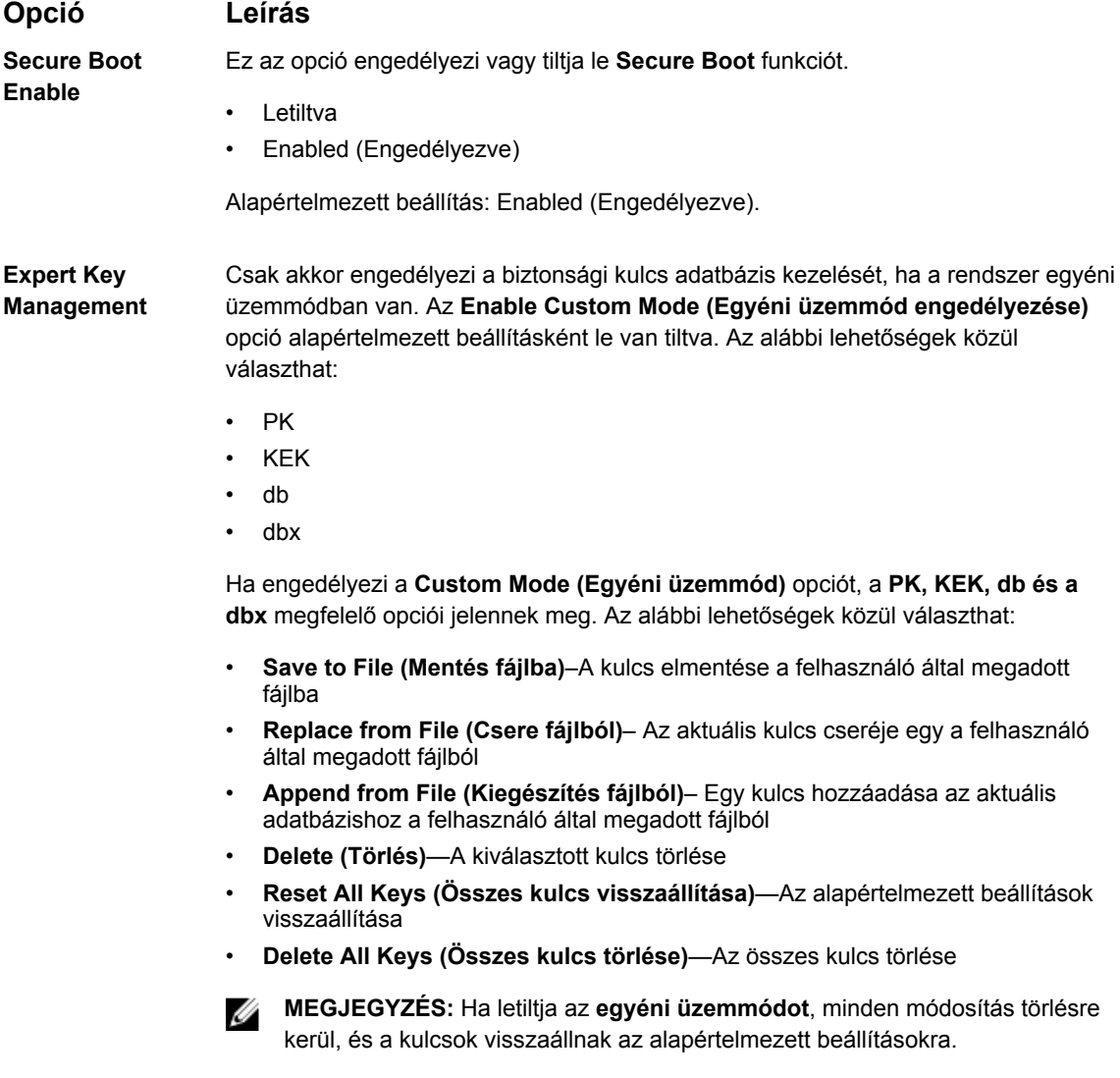

## <span id="page-37-0"></span>**Intel Software Guard Extensions képernyő opciók**

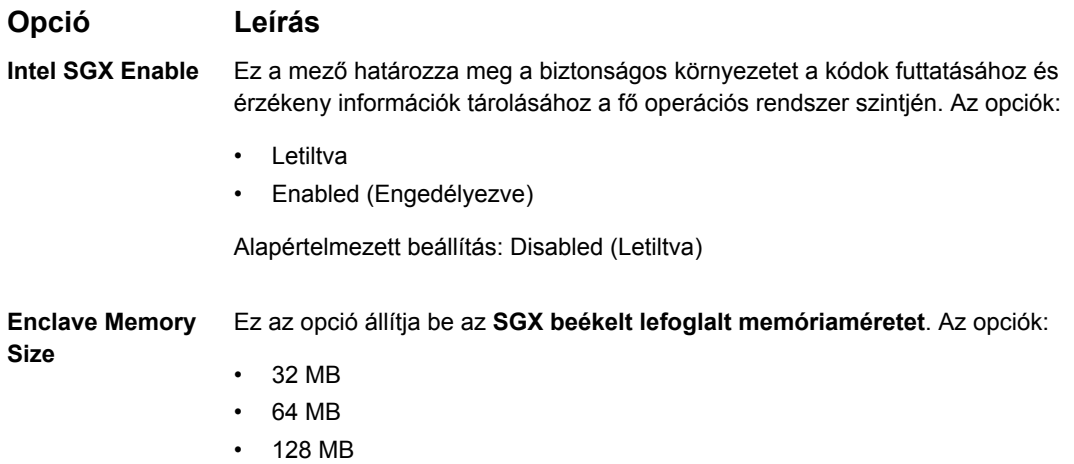

## **Teljesítmény képernyő opciók**

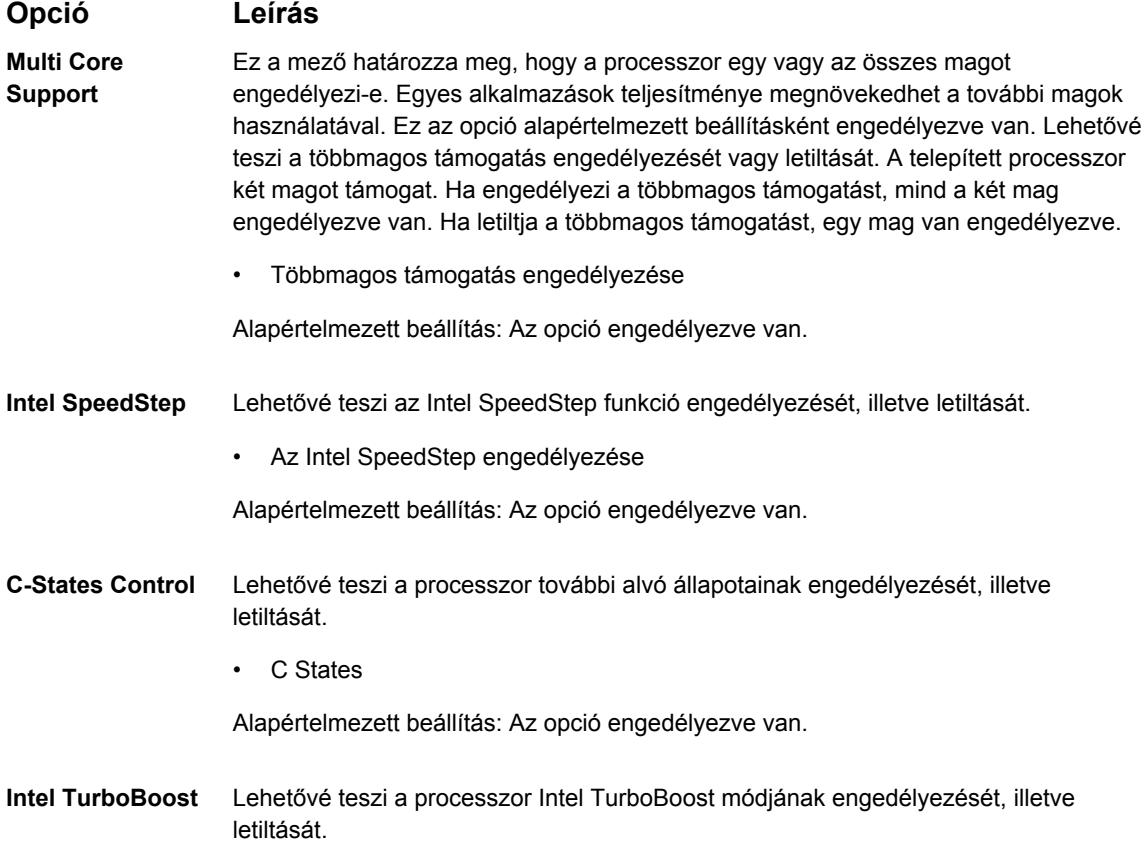

<span id="page-38-0"></span>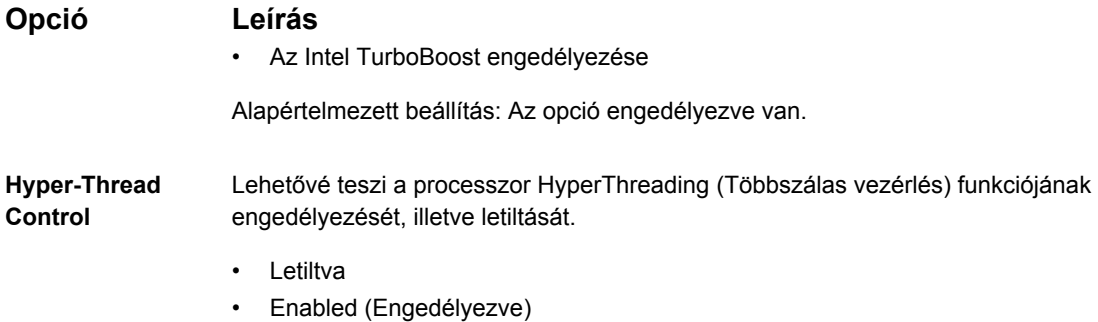

Alapértelmezett beállítás: Enabled (Engedélyezve).

# **Energiagazdálkodás képernyő opciók**

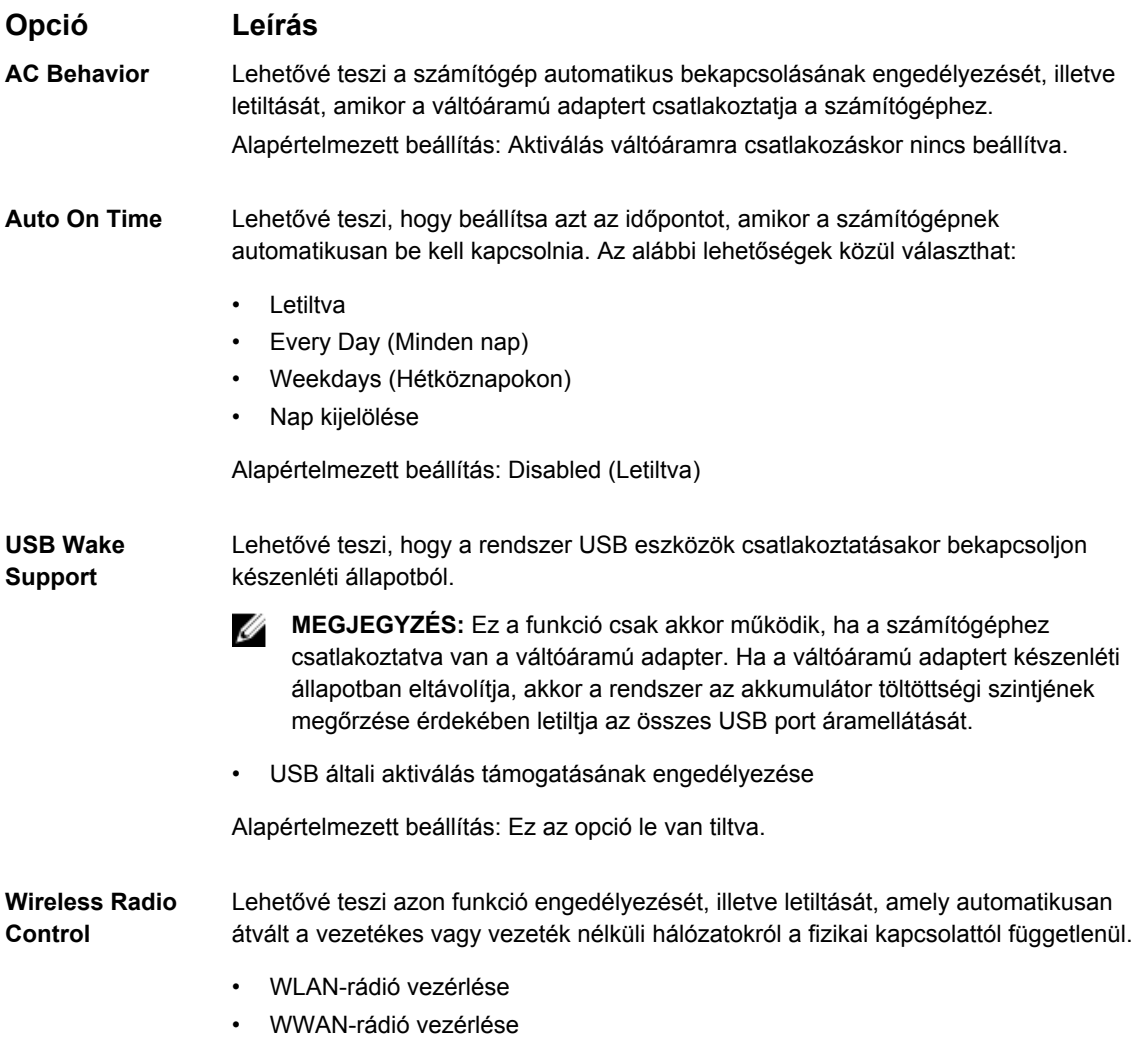

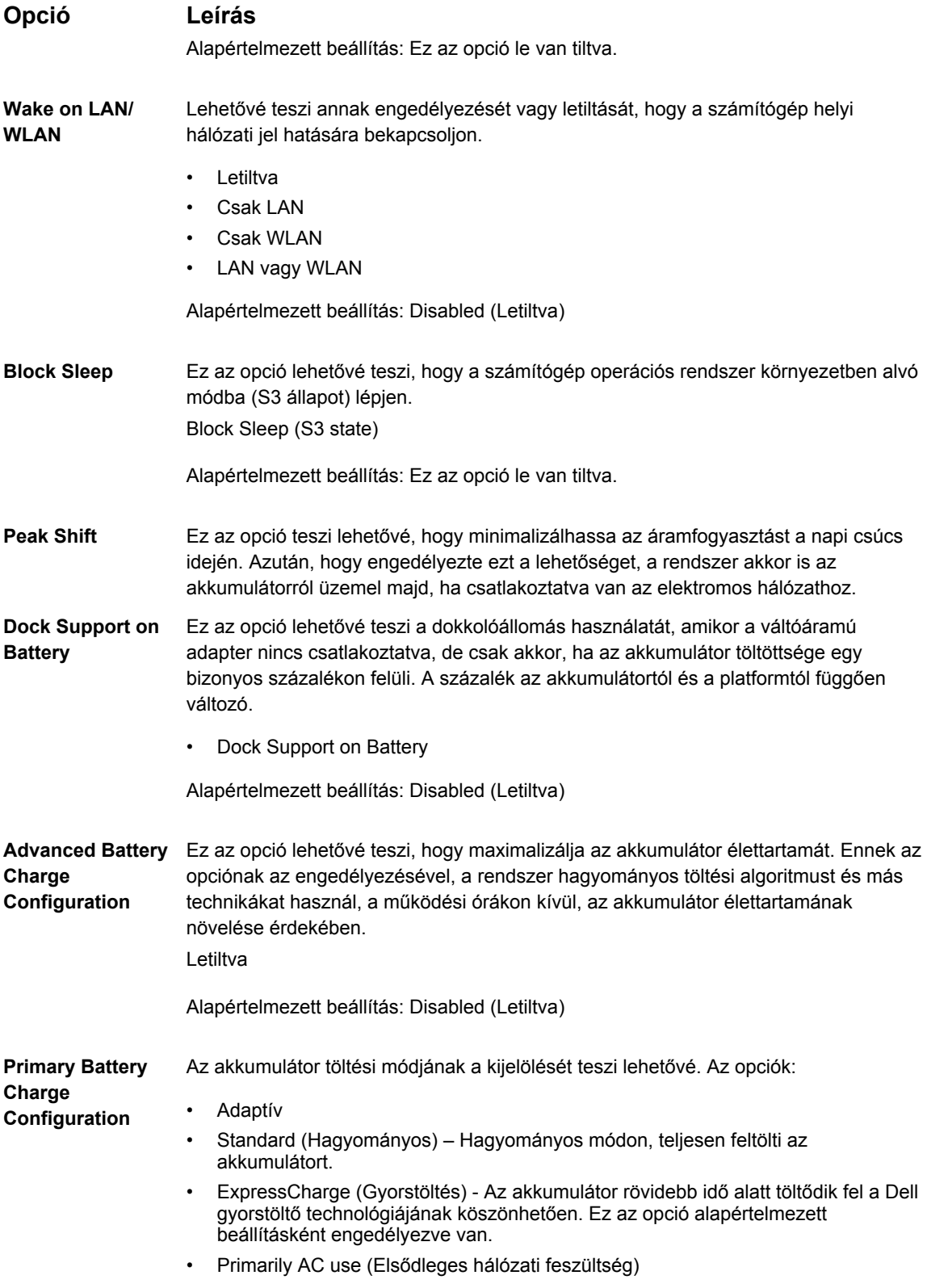

#### <span id="page-40-0"></span>**Opció Leírás**

• Custom (Egyéni)

Egyéni töltés kijelölése esetén beállíthatja az egyéni töltés indítási és befejezési idejét.

**MEGJEGYZÉS:** Minden töltési mód nincs minden akkumulátorhoz engedélyezve. Ennek az opciónak az engedélyezéséhez, tiltsa le az **Advanced Battery Charge Configuration** opciót.

## **POST viselkedés képernyő opciók**

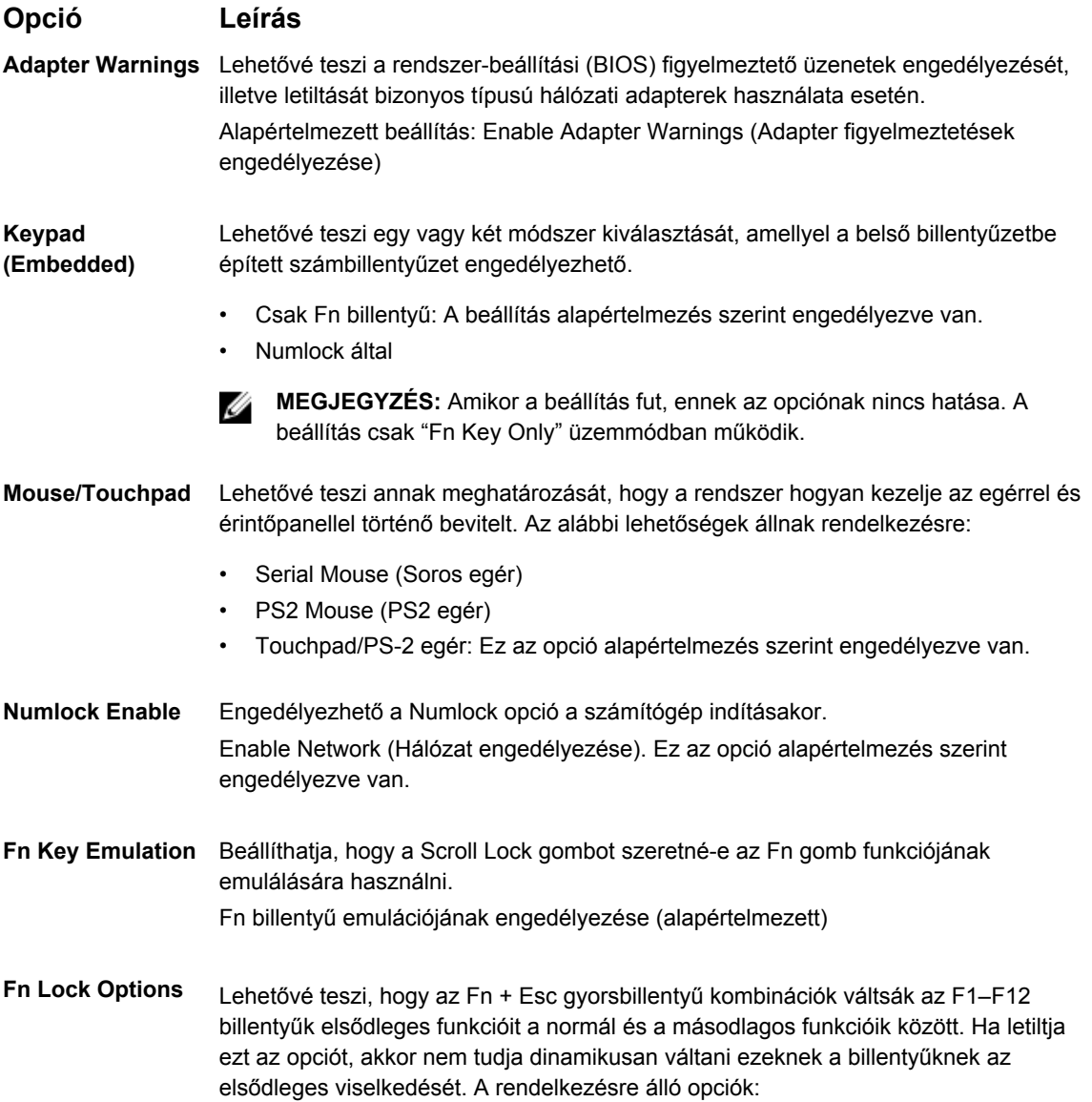

<span id="page-41-0"></span>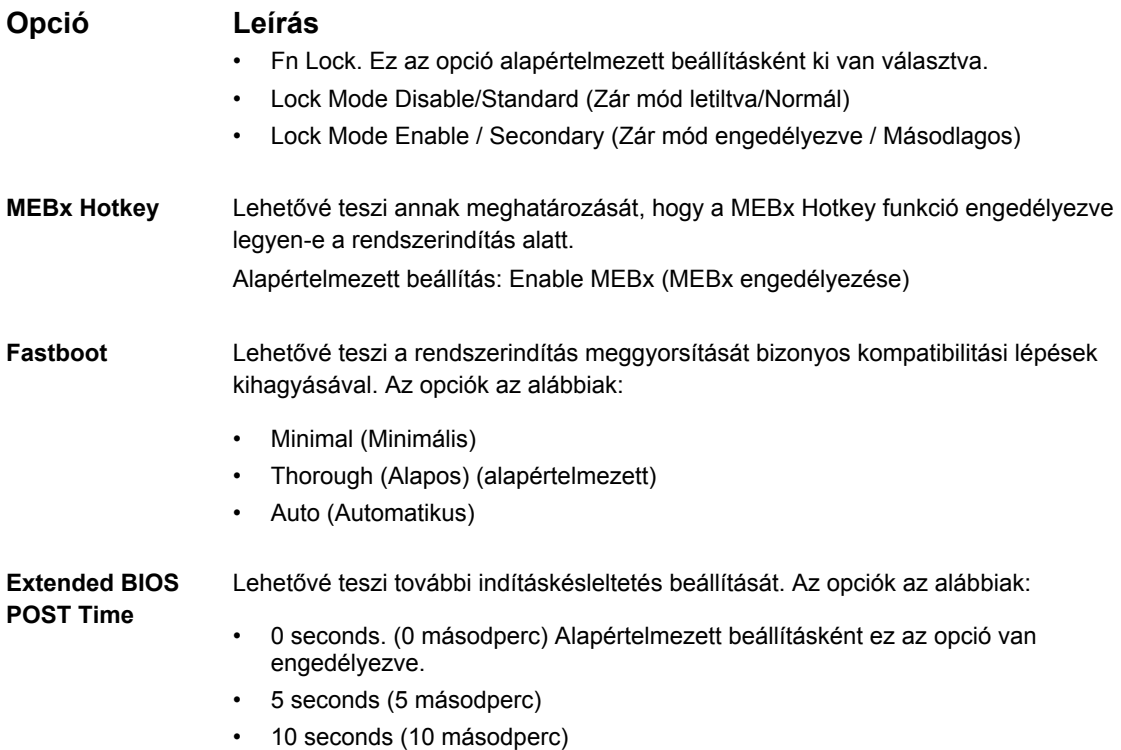

# **Virtualizáció támogatás képernyő opciók**

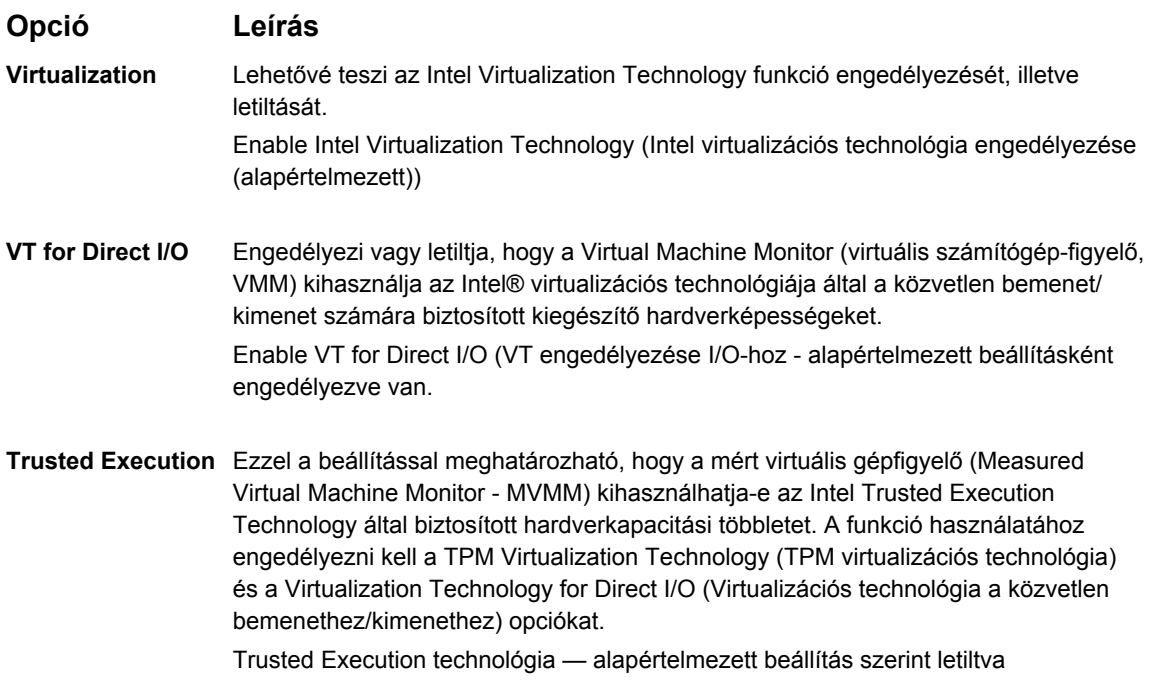

### <span id="page-42-0"></span>**Vezeték nélküli képernyő opciók**

#### **Opció Leírás Wireless Switch** Lehetővé teszi a vezeték nélküli kapcsoló által vezérelhető vezeték nélküli eszközök meghatározását. Az alábbi lehetőségek állnak rendelkezésre: • WWAN • GPS (on WWAN Module) • WLAN/WiGig • Bluetooth Minden beállítás alapértelmezés szerint engedélyezve van. **MEGJEGYZÉS:** WLAN és WiGig esetén az engedélyezett és a letiltott vezérlők Ø össze vannak kapcsolva, ezért nem engedélyezhetők vagy tilthatók le egymástól függetlenül. **Wireless Device**  A belső vezeték nélküli eszközök engedélyezését és letiltását teszi lehetővé. **Enable** • WWAN/GPS

- WLAN/WiGig
- Bluetooth

Minden beállítás alapértelmezés szerint engedélyezve van.

#### **Karbantartás képernyő opciók**

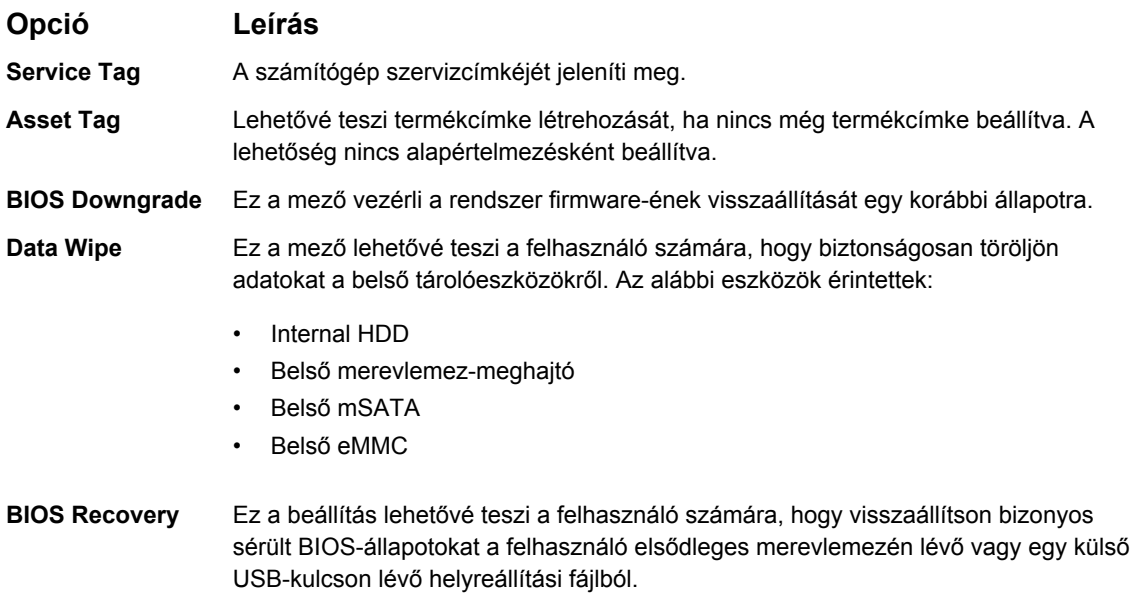

#### <span id="page-43-0"></span>**Opció Leírás**

• BIOS visszaállítás merevlemez-meghajtóról (alapértelmezett beállításként engedélyezve)

#### **Rendszernapló képernyő opciók**

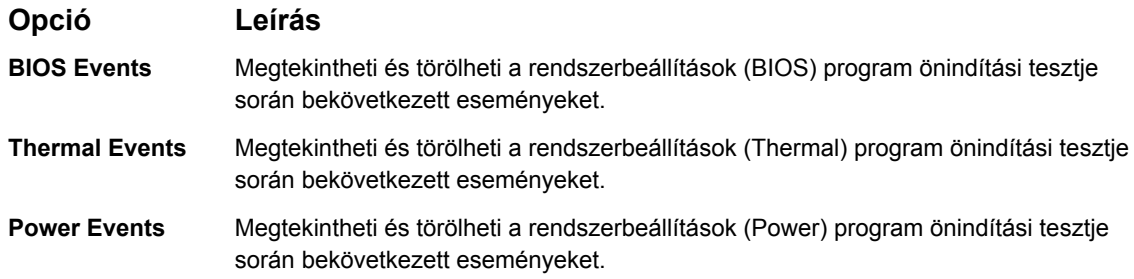

## **A BIOS frissítése**

A BIOS (rendszerbeállítás) frissítése akkor javasolt, ha alaplapot cserél vagy frissítések állnak rendelkezésre. Laptopok esetén gondoskodjon arról, hogy az akkumulátor teljesen fel legyen töltve és a notebook csatlakozzon a hálózati feszültségre.

- **1.** Indítsa újra a számítógépet.
- **2.** Látogasson el a **Dell.com/support** weboldalra.
- **3.** Töltse ki a **Service Tag (Szervizcímke)** vagy az **Express Service Code (Expressz szervizkód)**  mezőt, majd kattintson a **Submit (Elküldés)** lehetőségre.

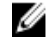

**MEGJEGYZÉS:** A szervizcímke megkereséséhez kattintson a **Where is my Service Tag? (Hol van a szervizcímke?)** lehetőségre.

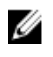

**MEGJEGYZÉS:** Ha nem találja a szervizcímkét, kattintson a **Detect My Product (Termékem érzékelése)** lehetőségre. Kövesse a képernyőn megjelenő utasításokat.

- **4.** Ha nem találja a szervizcímkét, kattintson a számítógép termékkategóriájára.
- **5.** A listában válassza a **Product Type (Terméktípus)** lehetőséget.
- **6.** Válassza ki a számítógépe modelljét, és megjelenik a számítógép **Product Support (Terméktámogatás)** oldala.
- **7.** Kattintson a **Get drivers (Illesztőprogram megszerzése)** sorra, és kattintson a **View All Drivers (Összes illesztőprogram megtekintése)** lehetőségre.

Megnyílik az illesztőprogramok és letöltések oldala.

- **8.** A Drivers and Downloads (Illesztőprogramok és letöltések) képernyőn az **Operating System (Operációs rendszer)** legördülő listában válassza a **BIOS** lehetőséget.
- **9.** Keresse meg a legfrissebb BIOS fájlt, majd kattintson a **Download File (Fájl letöltése)** lehetőségre. Azt is elemezheti, mely illesztőprogramoknál van szükség frissítésre. Ahhoz, hogy ezt megtegye a termékénél, kattintson az **Analyze System for Updates (Rendszerelemzés a frissítések szempontjából)**, és kövesse a képernyőn lévő utasításokat.
- **10.** Válassza ki a kívánt letöltési módszert a **Please select your download method below (Válassza ki a letöltés módját)** ablakban, majd kattintson a **Download File (Fájl letöltése)** lehetőségre. Megjelenik a **File Download (Fájl letöltése)** ablak.
- <span id="page-44-0"></span>**11.** A **Save (Mentés)** gombra kattintva a fájlt az asztalra mentheti.
- **12.** A **Run (Futtatás)** lehetőségre kattintva telepítse a frissített BIOS beállításokat a számítógépre. Kövesse a képernyőn megjelenő utasításokat.

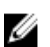

**MEGJEGYZÉS:** Nem javasolt a BIOS egyszerre több mint 3 verziójának frissítése. Például: Ha a BIOS-t az 1.0-ról 7.0-ra szeretné frissíteni, először telepítse a 4.0 verziót, majd a 7.0 verziót.

## **Rendszer- és beállítás jelszó**

A számítógép védelme érdekében beállíthat egy rendszerjelszót vagy beállítás jelszót.

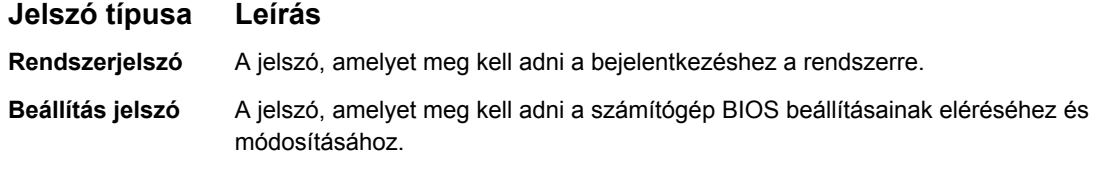

**FIGYELMEZTETÉS: A jelszó funkció egy alapvető védelmet biztosít a számítógépen lévő fájlok számára.**

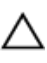

**FIGYELMEZTETÉS: Ha a számítógép nincs lezárva és felügyelet nélkül hagyják, bárki hozzáférhet a fájlokhoz.**

**MEGJEGYZÉS:** A számítógépet letiltott rendszer- és beállítás jelszó funkcióval szállítják.

#### **Rendszer- és beállító jelszó hozzárendelése**

Új **rendszerjelszó** és/vagy **beállítás jelszó** csak akkor állítható be, illetve a meglévő **rendszerjelszó** és/ vagy **beállítás jelszó** csak akkor módosítható, ha a **jelszó állapot fel van oldva**. Ha a jelszó állapot **le van zárva**, a rendszerjelszó nem módosítható.

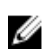

**MEGJEGYZÉS:** Ha a jelszó áthidaló le van tiltva, a meglévő rendszerjelszó és beállítás jelszó törlésre kerül, és a számítógépre történő bejelentkezéshez nem kell megadni a rendszerjelszót.

A rendszerbeállításba való belépéshez a rendszerindítást követően azonnal nyomja meg az F2 gombot.

- **1.** A **System BIOS (Rendszer BIOS)** vagy a **System Setup (Rendszerbeállítás)** képernyőn válassza a **System Security (Rendszerbiztonság)** lehetőséget, majd nyomja meg az Enter billentyűt. A **System Security (Rendszerbiztonság)** képernyő jelenik meg.
- **2.** A **System Security (Rendszerbiztonság)** képernyőn győződjön meg arról, hogy a **Password Status (Jelszó állapota) Unlocked (Feloldva)** legyen.
- **3.** Válassza a **System Password (Rendszerjelszó)** lehetőséget, adja meg a rendszerjelszót, majd nyomja meg az Enter vagy a Tab billentyűt.

A rendszerjelszó beállításához kövesse az alábbi szabályokat:

- A jelszó maximum 32 karakterből állhat.
- A jelszó tartalmazhat számokat 0-tól 9-ig.
- Csak kisbetűk használhatók, a nagybetűk nem engedélyezettek.
- Csak a következő speciális karakterek engedélyezettek: szóköz, ("), (+), (,), (-), (.), (/), (;), ([), (\), (]),  $($ ).

Amikor a program kéri, adja meg újra a rendszerjelszót.

**4.** Adja meg az előzőleg beírt rendszerjelszót, majd kattintson az **OK** lehetőségre.

<span id="page-45-0"></span>**5.** Válassza a **Setup Password (Beállítás jelszó)** lehetőséget, írja be a rendszerjelszót, és nyomja meg az Enter vagy a Tab billentyűt.

Egy üzenet kéri, hogy írja be újra a beállítás jelszót.

- **6.** Adja meg az előzőleg beírt beállítás jelszót, majd kattintson az **OK** lehetőségre.
- **7.** Nyomja meg az Esc billentyűt, és egy üzenet jelzi, hogy mentse el a módosításokat.
- **8.** A módosítások elmentéséhez nyomja meg az Y billentyűt. A számítógép újraindul.

#### **Meglévő rendszerjelszó és/vagy beállítás jelszó törlése, illetve módosítása**

Mielőtt a meglévő rendszerjelszót és/vagy beállítás jelszót törli vagy módosítja, gondoskodjon arról, hogy a **Password Status (Jelszó állapota)** Unlocked (Feloldva) legyen (a rendszerbeállításban). A meglévő rendszerjelszó vagy beállítás jelszó nem törölhető vagy módosítható, ha a **Password Status (Jelszó állapota)** Locked (Zárva).

A belépéshez a rendszerbeállításba a rendszerindítást követően azonnal nyomja meg az F2 gombot.

- **1.** A **System BIOS (Rendszer BIOS)** vagy a **System Setup (Rendszerbeállítás)** képernyőn válassza a **System Security (Rendszerbiztonság)** lehetőséget, majd nyomja meg az Enter billentyűt. A **System Security (Rendszerbiztonság)** képernyő jelenik meg.
- **2.** A **System Security (Rendszerbiztonság)** képernyőn győződjön meg arról, hogy a **Password Status (Jelszó állapota) Unlocked (Feloldva)** legyen.
- **3.** Válassza a **System Password (Rendszerjelszó)** lehetőséget, módosítsa vagy törölje a meglévő jelszót, majd nyomja meg az Enter vagy a Tab billentyűt.
- **4.** Válassza a **Setup Password (Beállítás jelszó)** lehetőséget, módosítsa vagy törölje a meglévő jelszót, majd nyomja meg az Enter vagy a Tab billentyűt.

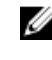

**MEGJEGYZÉS:** Ha módosítja a rendszerjelszót vagy beállítás jelszót, adja meg újra a jelszót, amikor a program kéri. Ha törli a rendszerjelszót vagy beállítás jelszót, erősítse meg a törlést, amikor a program kéri.

- **5.** Nyomja meg az Esc billentyűt, és egy üzenet jelzi, hogy mentse el a módosításokat.
- **6.** A módosítások elmentéséhez és a kilépéshez a rendszerbeállításból nyomja meg az Y billentyűt. A számítógép újraindul.

# **4**

# <span id="page-46-0"></span>**Műszaki adatok**

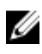

**MEGJEGYZÉS:** A kínálat régiónként eltérő lehet. A számítógép konfigurációjával kapcsolatos további információkért:

- Windows 10 esetén kattintson vagy koppintson a **Start** → **Beállítások** → **Rendszer** → **Névjegy** lehetőségre.
- Windows 8.1 és Windows 8 esetén kattintson vagy koppintson a **Start** → **Számítógép beállítások** → **Számítógép és eszközök** → **Számítógép adatok** lehetőségre.
- Windows 7 esetén kattintson a **Start** ikonra, az egér jobb oldali gombjával kattintson a **Számítógép** lehetőségre, majd válassza a **Tulajdonságok** lehetőséget.

#### **Rendszer műszaki adatok**

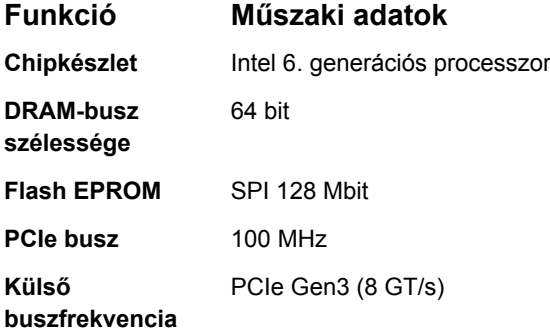

#### **Processzor műszaki adatok**

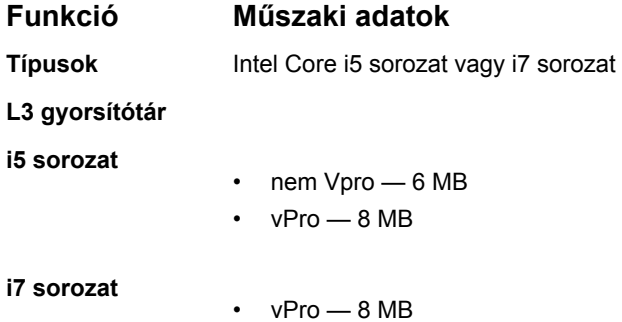

## <span id="page-47-0"></span>**Memória műszaki adatok**

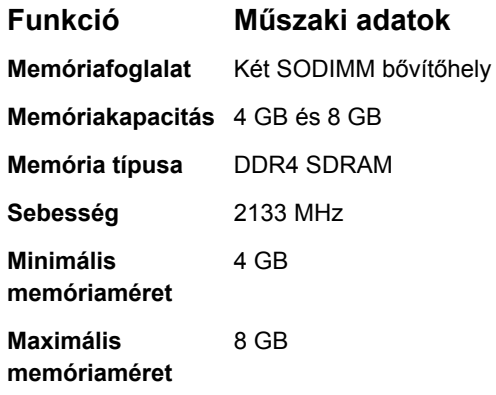

## **Tárolóeszköz műszaki adatok**

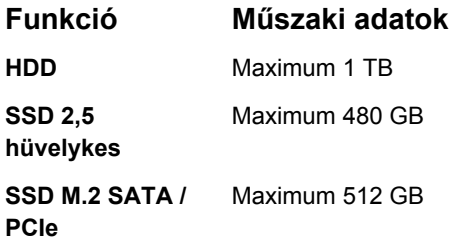

## **Audio műszaki adatok**

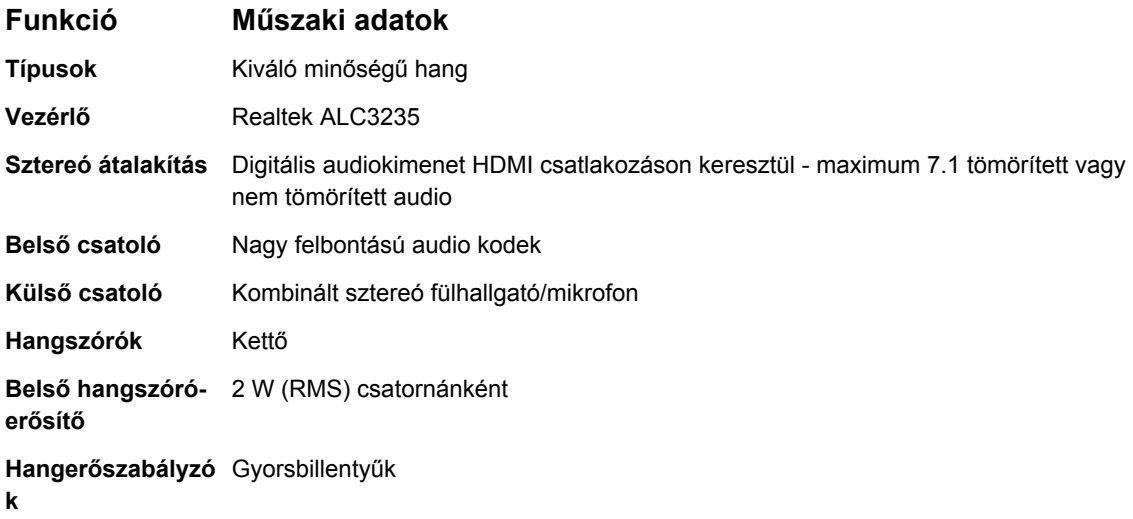

## <span id="page-48-0"></span>**Videó műszaki adatok**

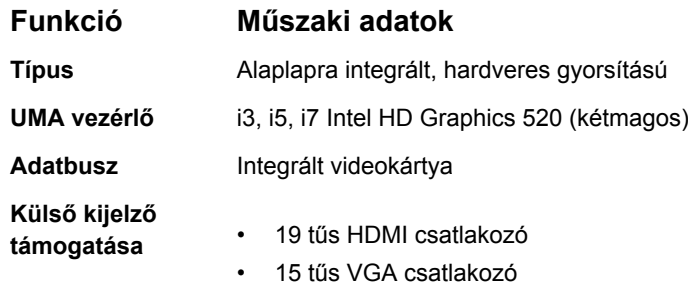

#### **Kamera műszaki adatok**

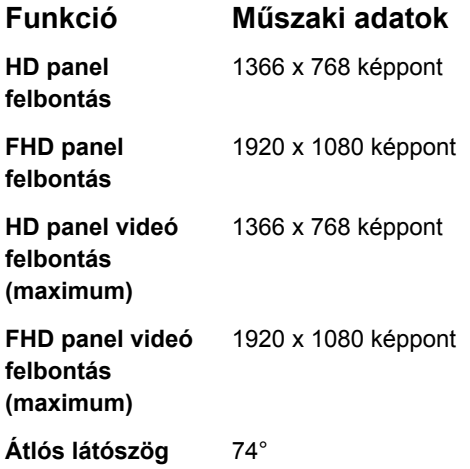

## **Kommunikációs műszaki adatok**

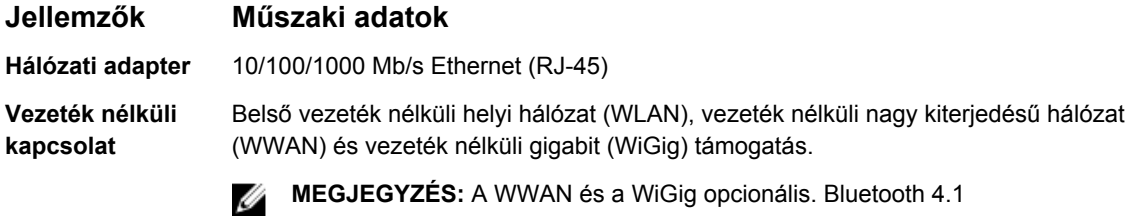

#### **Port és csatlakozó műszaki adatok**

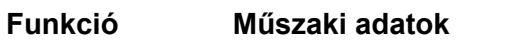

**Audio** Kombinált sztereó fülhallgató/mikrofon

<span id="page-49-0"></span>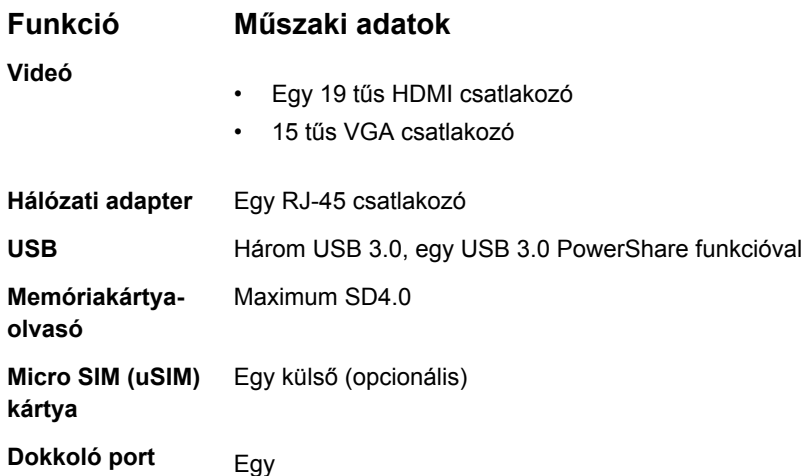

## **Érintkezés nélküli intelligens kártya műszaki adatok**

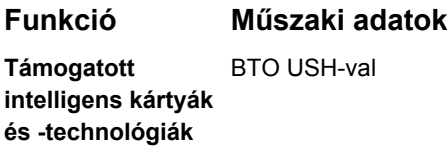

## **Kijelző műszaki adatok**

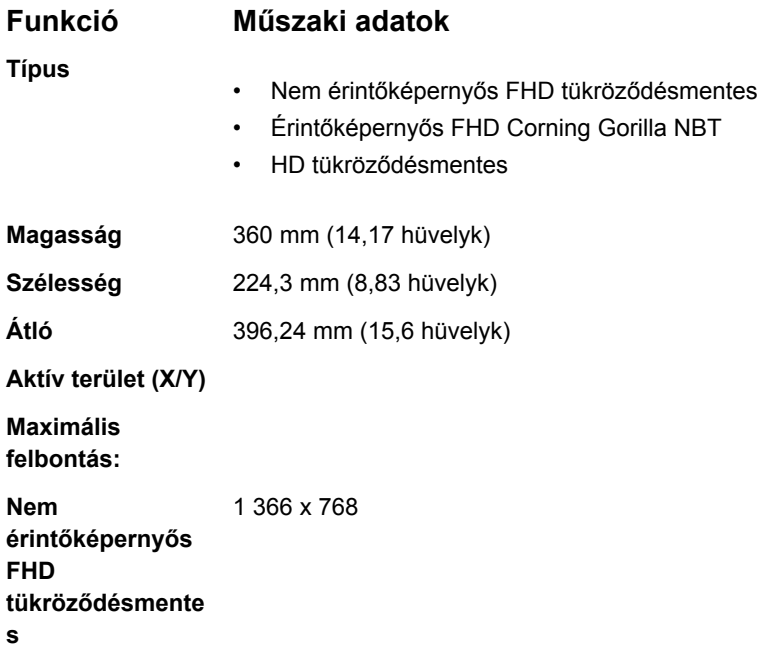

**Funkció Műszaki adatok Érintőképernyős FHD** 1 920 x 1 080 **HD** 1366 1388 x 768 **Maximális fényerő: Nem érintőképernyős FHD tükröződésmente s** 200 nit **Érintőképernyős FHD** 270 nit **HD Frissítési sebesség: Nem érintőképernyős FHD tükröződésmente s** 60 Hz **Érintőképernyős FHD** 60 Hz **HD Maximális látószögek: Vízszintes — nem**  40/40 **érintőképernyős FHD tükröződésmente s Vízszintes érintőképernyős FHD** 80/80 **Vízszintes — HD Függőleges nem érintőképernyős FHD tükröződésmente s** 10/30

<span id="page-51-0"></span>**Funkció Műszaki adatok Függőleges érintőképernyős FHD** 80/80 **Függőleges — HD Képpontméret —**  0,202 x 0,202 **nem érintőképernyős FHD tükröződésmente s Képpontméret —**  0,144 x 0,144 **érintőképernyős FHD tükröződésmente s Képpontméret — HD**

## **Billentyűzet műszaki adatok**

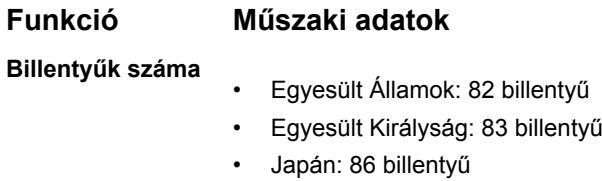

## **Érintőpad műszaki adatok**

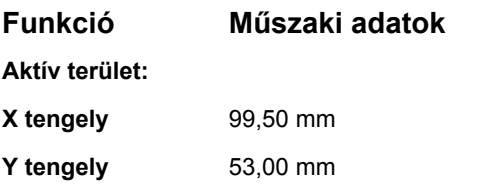

## **Akkumulátor műszaki adatok**

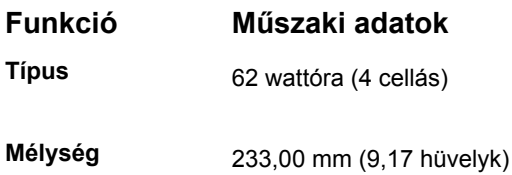

<span id="page-52-0"></span>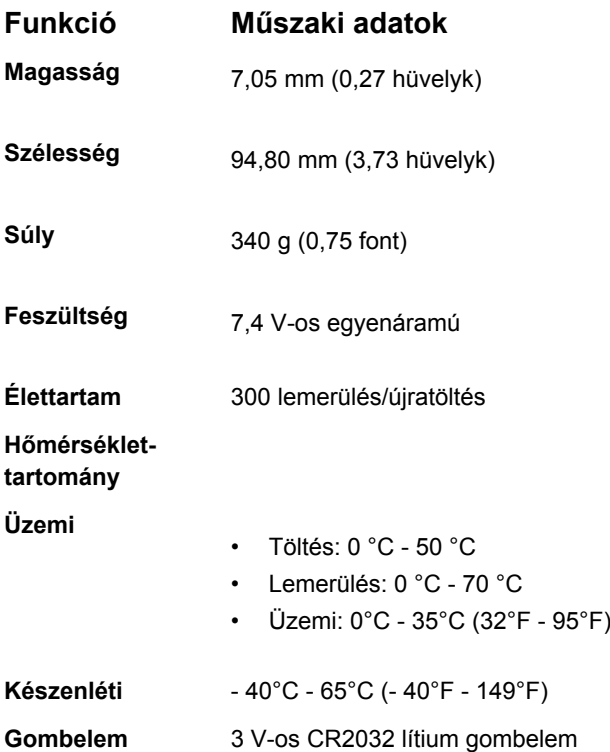

# **Váltóáramú adapter műszaki adatok**

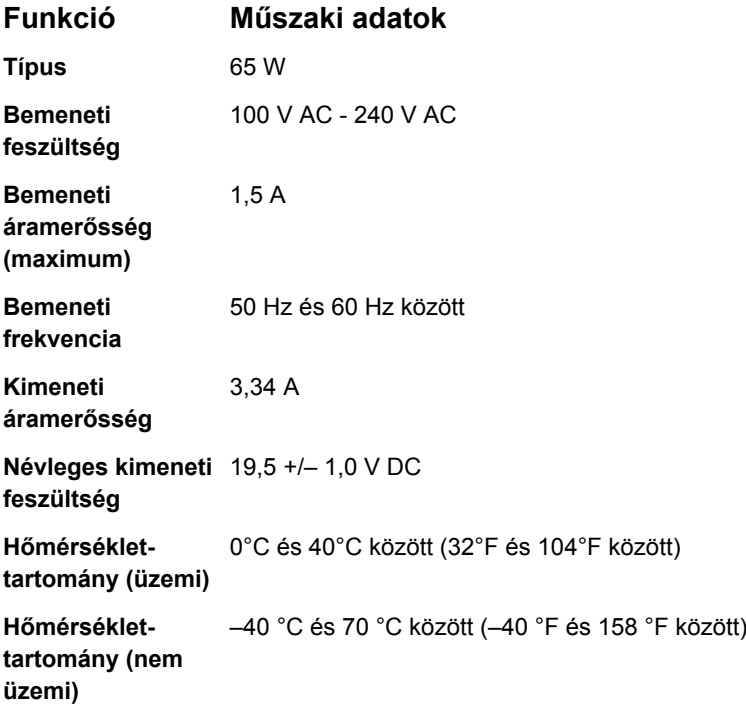

## <span id="page-53-0"></span>**Fizikai műszaki adatok**

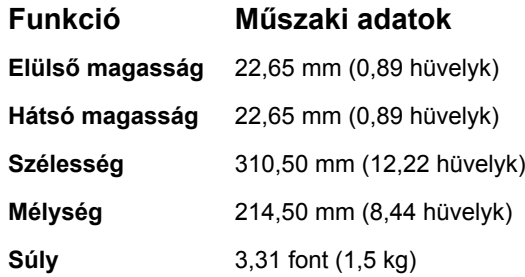

## **Környezeti adatok**

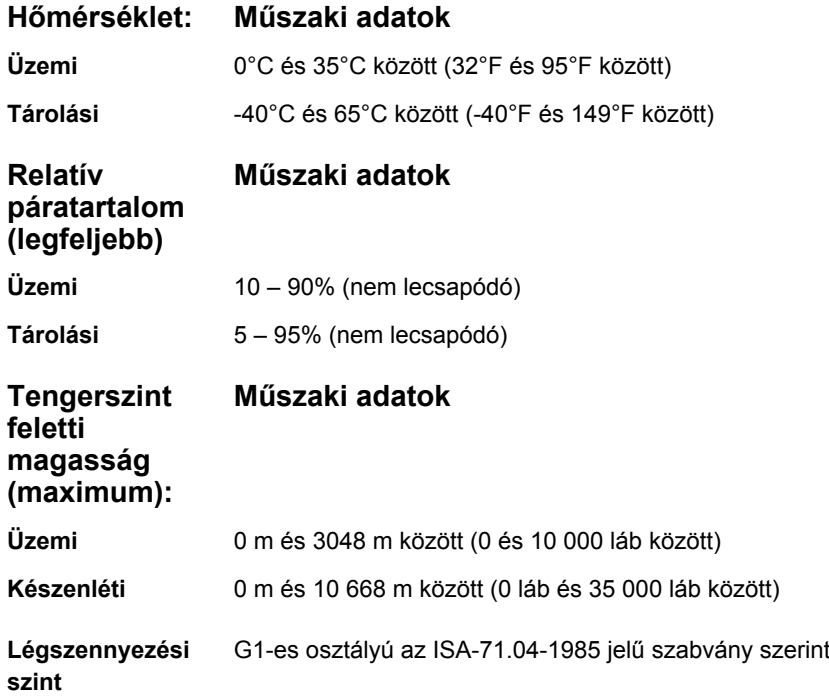

# <span id="page-54-0"></span>**Diagnosztika**

Ha a számítógéppel problémákat tapasztal, mielőtt a Dellhez fordulna műszaki segítségért, futtassa az ePSA diagnosztikát. A diagnosztika futtatásának célja a számítógép hardverének tesztelése egyéb berendezés és az adatvesztés kockázata nélkül. Ha a problémát nem tudja megoldani, a szerviz és támogató személyzet használhatja a diagnosztikai eredményeket a segítségnyújtásban.

#### **Bővített rendszerindítás előtti rendszerfelmérés (ePSA) diagnosztika**

Az ePSA diagnosztika (más néven rendszerdiagnosztika) a hardver teljes körű ellenőrzését végzi. Az ePSA a BIOS részét képezi és a BIOS-on belül indul el. Ez a beépített diagnosztika az egyes eszközök vagy eszközcsoportok számára biztosít opciókat, amelyek az alábbiakat teszik lehetővé:

- Tesztek automatikus vagy interaktív futtatása
- Tesztek megismétlése
- A teszteredmények megjelenítése és elmentése
- Alapos tesztek futtatása további tesztopciókkal, amelyek további információkat biztosítanak a meghibásodott eszköz(ök)ről
- Állapotüzenetek megtekintése, amelyek a teszt sikerességéről tájékoztatnak
- Hibaüzenetek megtekintése, amelyek a teszt során tapasztalt problémákról tájékoztatnak

**FIGYELMEZTETÉS: A rendszerdiagnosztika csak ennek a számítógépnek a tesztelésére használható. Ha ezt a programot más számítógépen használja, érvénytelen eredményeket és hibaüzeneteket kaphat.**

Ø

**MEGJEGYZÉS:** Bizonyos eszközök tesztjeihez a felhasználó beavatkozása is szükséges. A diagnosztikai tesztek végrehajtásakor mindig maradjon a számítógépnél.

Az ePSA diagnosztikát kétféleképpen indíthatja el:

- 1. Kapcsolja be a számítógépet.
- 2. Amikor a számítógép elindul, a Dell embléma megjelenésekor nyomja meg az F12 billentyűt.
- 3. A rendszerindítási menü képernyőn válassza a **Diagnostics (Diagnosztika)** opciót.

Az **Enhanced Pre-boot System Assessment (Bővített rendszerindítás előtti rendszerfelmérés)**  ablak jelenik meg, amely felsorolja a számítógépre csatlakoztatott eszközöket. A diagnosztika elkezdi a tesztek futtatását minden érzékelt eszközön.

- 4. Ha egy adott eszközön szeretne diagnosztikai tesztet futtatni, nyomja meg az Esc billentyűt, és a diagnosztikai teszt leállításához kattintson a **Yes (Igen)** lehetőségre.
- 5. A bal oldali panelen válassza ki az eszközt, és kattintson a **Run Tests (Teszt futtatása)** lehetőségre.
- 6. Probléma esetén hibakódok jelennek meg. Jegyezze fel a hibakódot, és forduljon a Dellhez.

VAGY

- <span id="page-55-0"></span>1. Kapcsolja ki a számítógépet.
- 2. Nyomja meg és tartsa lenyomva az fn billentyűt, miközben megnyomja a bekapcsológombot, majd engedje fel mindkettőt.

Az **Enhanced Pre-boot System Assessment (Bővített rendszerindítás előtti rendszerfelmérés)**  ablak jelenik meg, amely felsorolja a számítógépre csatlakoztatott eszközöket. A diagnosztika elkezdi a tesztek futtatását minden érzékelt eszközön.

- 3. A rendszerindítási menü képernyőn válassza a **Diagnostics (Diagnosztika)** opciót. Az **Enhanced Pre-boot System Assessment (Bővített rendszerindítás előtti rendszerfelmérés)**  ablak jelenik meg, amely felsorolja a számítógépre csatlakoztatott eszközöket. A diagnosztika elkezdi a tesztek futtatását minden érzékelt eszközön.
- 4. Ha egy adott eszközön szeretne diagnosztikai tesztet futtatni, nyomja meg az Esc billentyűt, és a diagnosztikai teszt leállításához kattintson a **Yes (Igen)** lehetőségre.
- 5. A bal oldali panelen válassza ki az eszközt, és kattintson a **Run Tests (Teszt futtatása)** lehetőségre.
- 6. Probléma esetén hibakódok jelennek meg. Jegyezze fel a hibakódot, és forduljon a Dellhez.

#### **Eszközök állapotjelző fényei**

#### **2. táblázat: Eszközök állapotjelző fényei**

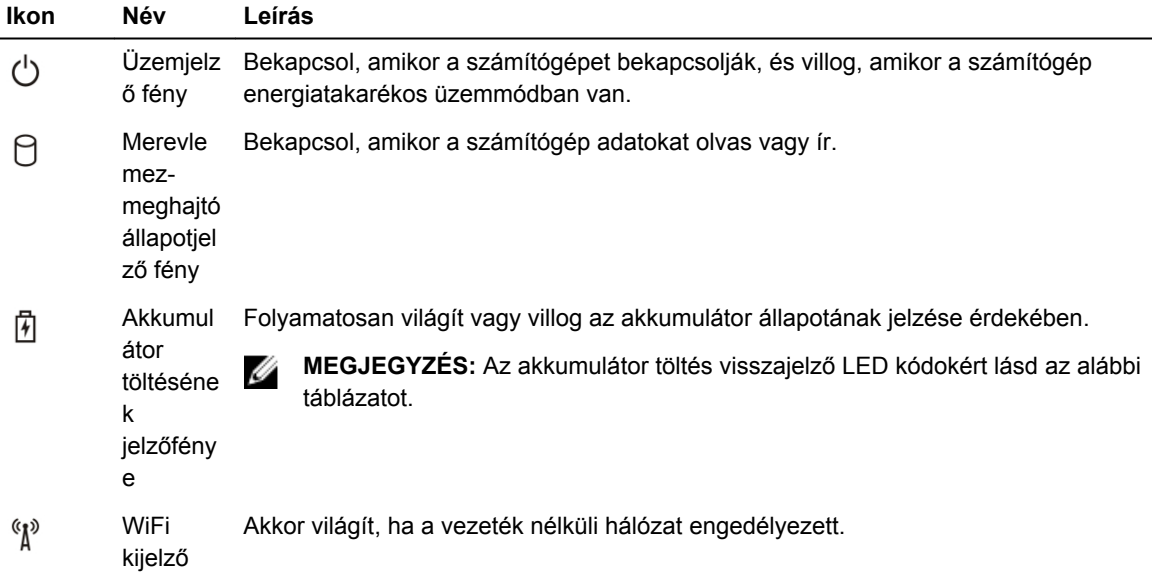

Az eszköz állapotjelző LED fényei általában a billentyűzet tetején vagy a bal oldalán vannak elhelyezve. A tároló, akkumulátor és a vezeték nélküli eszközök kapcsolatának és működésének jelzésére szolgálnak. Eltekintve ettől, a rendszerben fellépő hiba esetén diagnosztikai eszközként is használhatók.

**MEGJEGYZÉS:** Az üzemjelző fény helye a rendszertől függően változhat. Ø

A következő táblázat sorolja fel a LED kódokat esetlegesen előforduló hibák esetén.

#### <span id="page-56-0"></span>**3. táblázat: Akkumulátor töltésjelző LED fény**

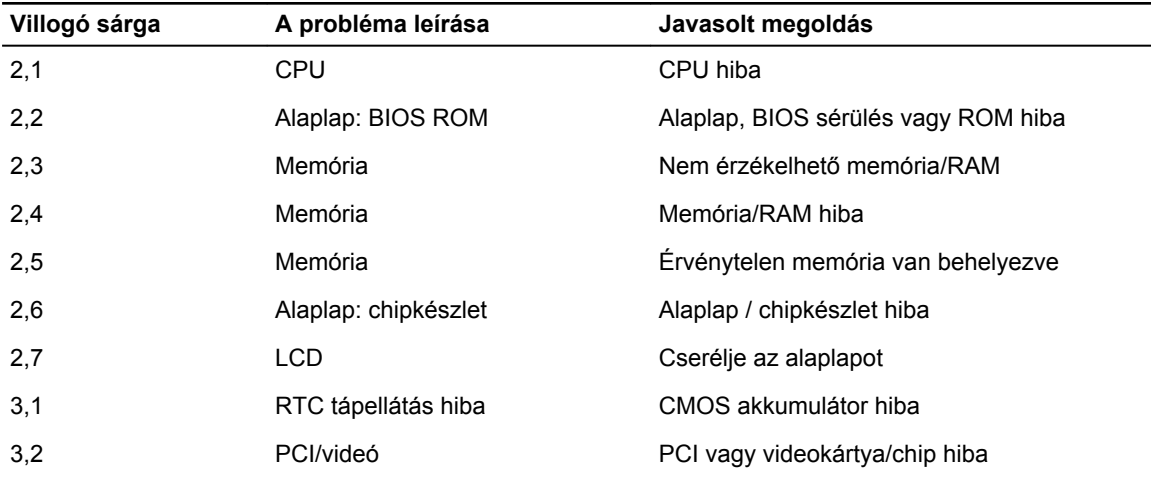

A villogó minta 2 számkészlet jelzéséből áll (Első csoport: villogó sárga, Második csoport: villogó fehér)

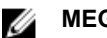

- **MEGJEGYZÉS:** 
	- 1. Első csoport: A LED 1 9 alkalommal villan, majd rövid ideig nem világít, ez ismétlődik 1,5 másodpercenként. (Ez sárga színű)
	- 2. Második csoport: A LED 1 9 alkalommal villan, majd hosszabb ideig nem világít a következő ciklus megkezdéséig, ez ismétlődik 1,5 másodpercenként. (Ez fehér színű)

Például: Nem érzékelhető memória (2,3), az akkumulátor LED kétszer sárga színnel villan, majd szünet következik, ezután háromszor fehér színnel villan. Az akkumulátor LED 3 másodperc szünetet tart a következő ciklus kezdetéig.

## **Az akkumulátor állapotjelző fényei**

Ha a számítógép elektromos dugaszolóaljzathoz csatlakozik, az akkumulátor állapotjelző fényei az alábbi módon működnek:

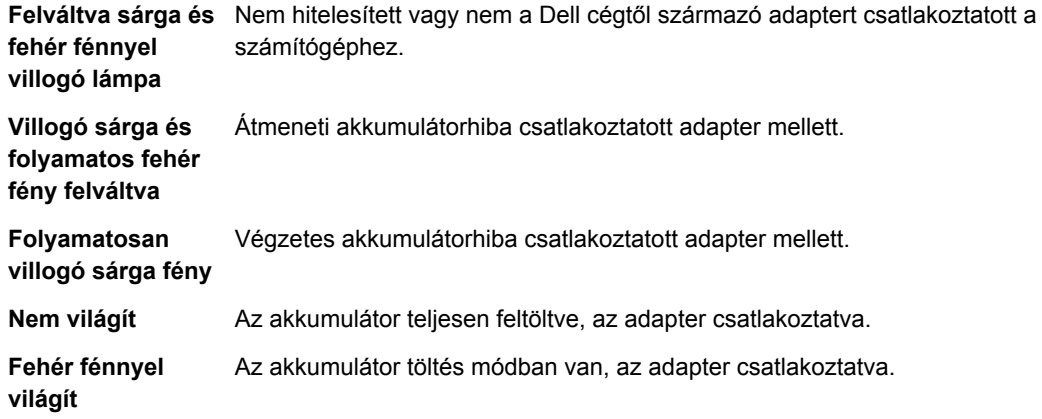

# <span id="page-57-0"></span>**A Dell elérhetőségei**

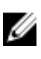

**MEGJEGYZÉS:** Amennyiben nem rendelkezik aktív internetkapcsolattal, elérhetőségeinket megtalálhatja a vásárlást igazoló nyugtán, a csomagoláson, a számlán vagy a Dell termékkatalógusban.

A Dell számos támogatási lehetőséget biztosít, online és telefonon keresztül egyaránt. A rendelkezésre álló szolgáltatások országonként és termékenként változnak, így előfordulhat, hogy bizonyos szolgáltatások nem érhetők el az Ön lakhelye közelében. Amennyiben szeretne kapcsolatba lépni vállalatunkkal értékesítéssel, műszaki támogatással vagy ügyfélszolgálattal kapcsolatos ügyekben:

- **1.** Látogasson el a **Dell.com/support** weboldalra.
- **2.** Válassza ki a támogatás kategóriáját.
- **3.** Ellenőrizze, hogy az adott ország vagy régió szerepel-e a **Choose A Country/Region (Válasszon országot/régiót)** legördülő menüben a lap alján.
- **4.** Válassza a szükségleteinek megfelelő szolgáltatási vagy támogatási hivatkozást.